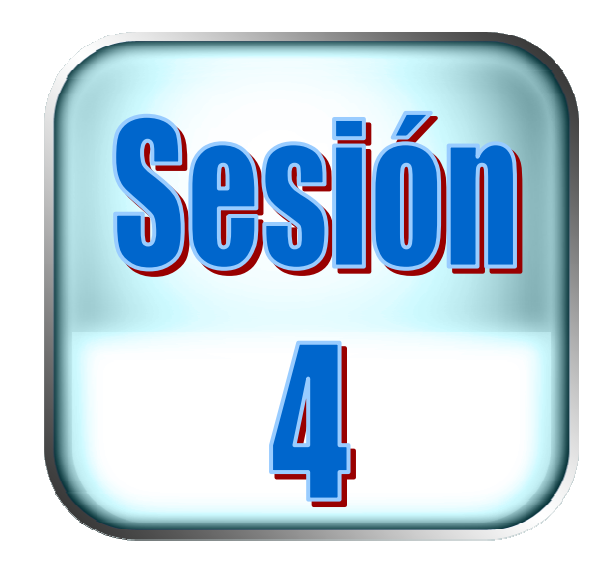

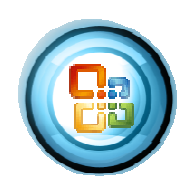

# Base de datos

Objetivo

**Operar una lista de datos Utilizar las funciones de base de datos**

### Contenido

- Validación de la información
- Utilizar formularios para incluir datos
- Buscar registros en una lista usando un formulario de datos
- Ordenación de datos
- Filtros automáticos y avanzados
- Usando agrupación de datos y esquemas (subtotales).

# **1. B***ase de datos*

*Excel* es primariamente una hoja de cálculo, pero además de ello tiene capacidad para analizar tablas de datos, tales como stock, clientes, planillas, monitorear cuentas y ventas. La combinación de una serie de funciones hace al Excel una excelente herramienta de análisis para negocios y administración de sistemas.

Excel usa el término Lista para referirse a información almacenada en filas y columnas, si usted está familiarizado con versiones anteriores de Excel, entonces es probable que este más familiarizado con el término Base de Datos.

### **Lista de datos**

- Una lista de datos es un conjunto de registro formado por filas y columnas.
- Las filas representan los registros de datos
- Las columnas representan los campos de datos

### **Estructura de una lista de datos**

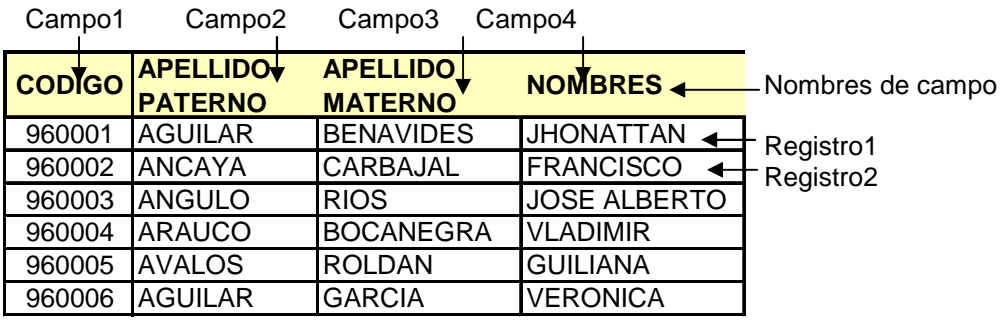

# **2. Validación de la información**

Si desea asegurarse de que se introducen los datos correctos en una hoja de cálculo, puede especificar qué datos son válidos para cada celda o cada rango de celdas. Puede restringir los datos a un tipo determinado (como números enteros, números decimales o texto) y definir límites en las entradas válidas. Puede especificar una lista de entradas válidas o limitar el número de caracteres en las entradas.

#### **Restringir el ingreso de datos**

Cuando quiera validar una celda o un conjunto de celdas tendrá que establecer un criterio para la validación de datos, especificar un mensaje de entrada de datos con este podrá indicar que tipo de datos se podrá ingresar y un mensaje de error, para indicar al usuario que cometió un error de ingreso de datos.

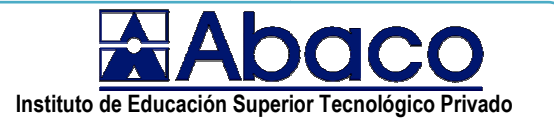

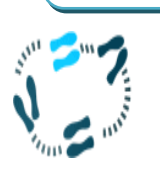

### **¿Cómo validar una lista de datos datos?**

**1.** Utilice la siguiente lista de datos

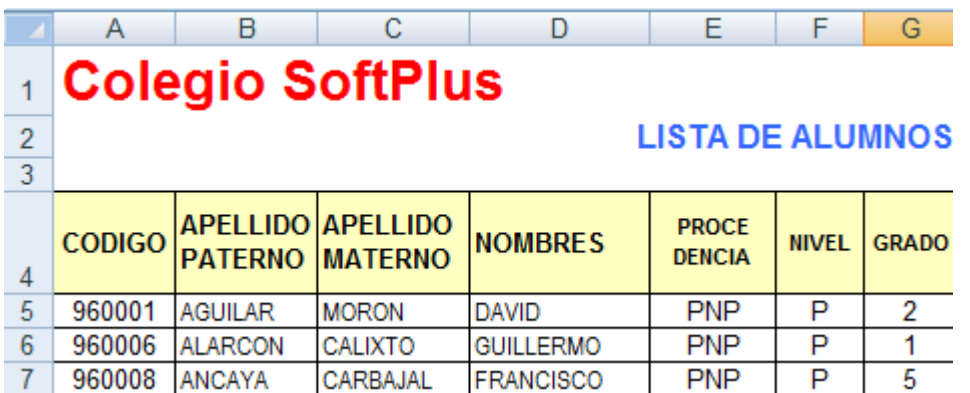

- **22. .** Seleccionar las celdas F5:F20 para agregarle una restricción, que acepte sólo como datos el carácter "S" y "P". Que hace referencia a los niveles "Secundaria" y "Primaria".
- **33. .** Crear la siguiente lista de valores para validar datos

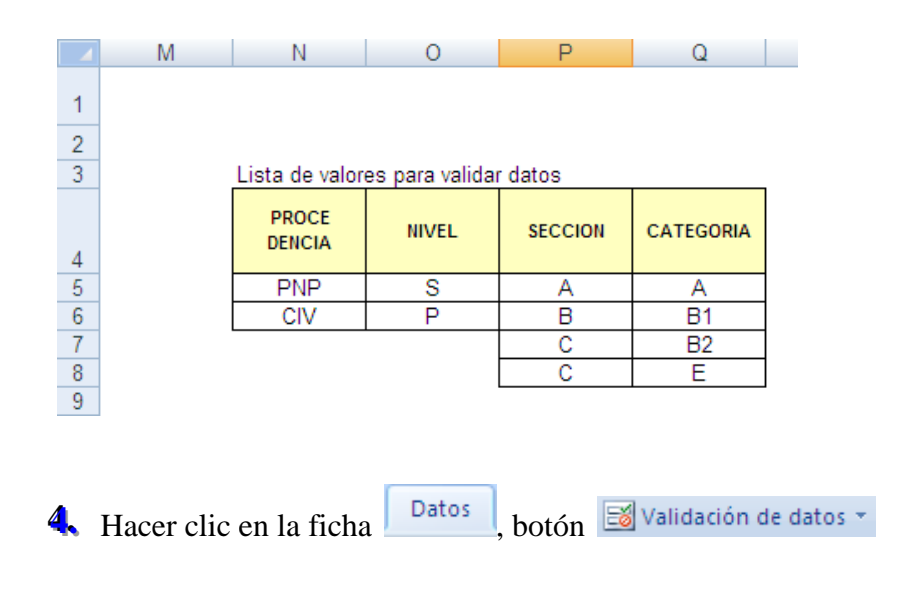

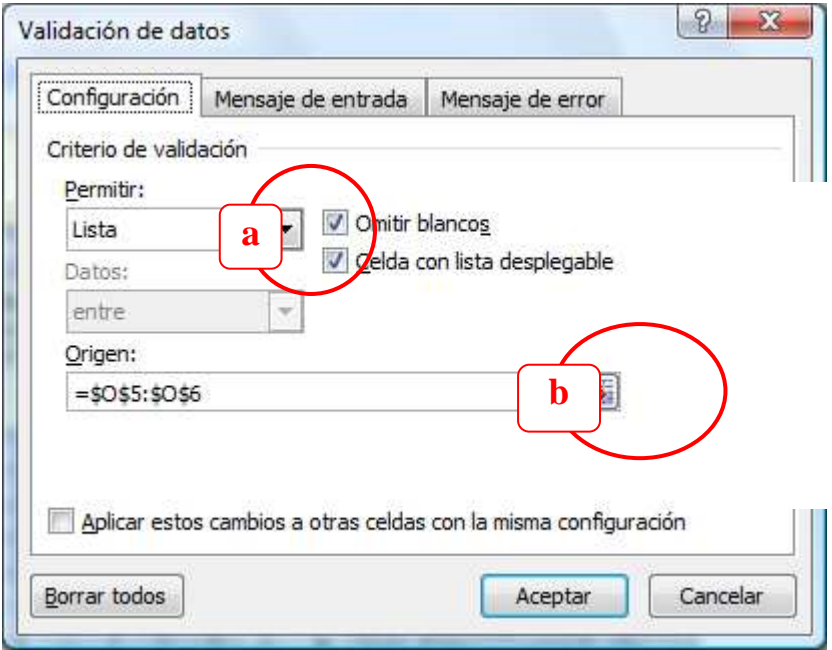

- **55. .** Seleccionar la opción "Lista"
- **66. .** Definir como origen las celdas O5:O6
- **77. .** Cambiar a la pestaña Mensaje de entrada, para definir un mensaje que se mostrará cuando intente ingresar un dato.

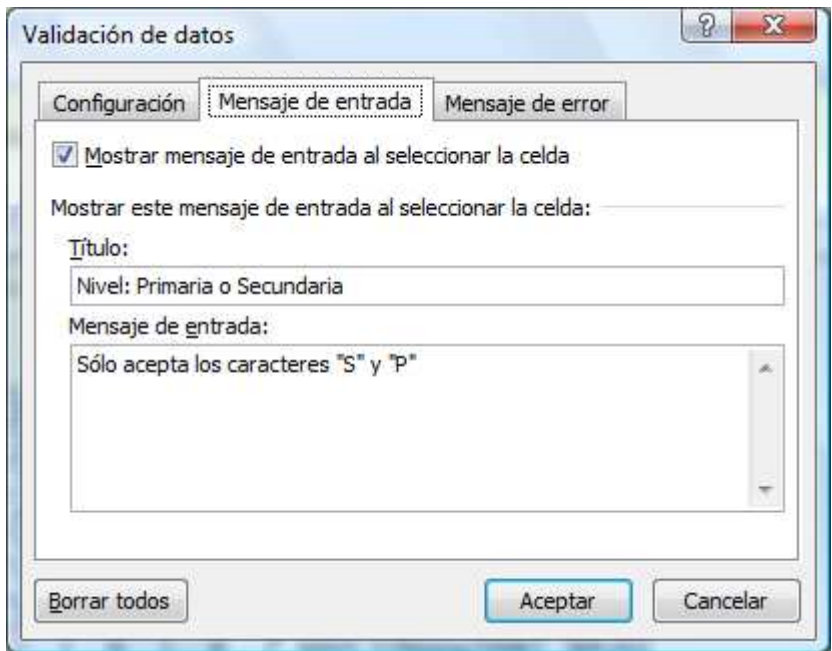

**88. .** Finalmente hacer un clic en el botón Aceptar

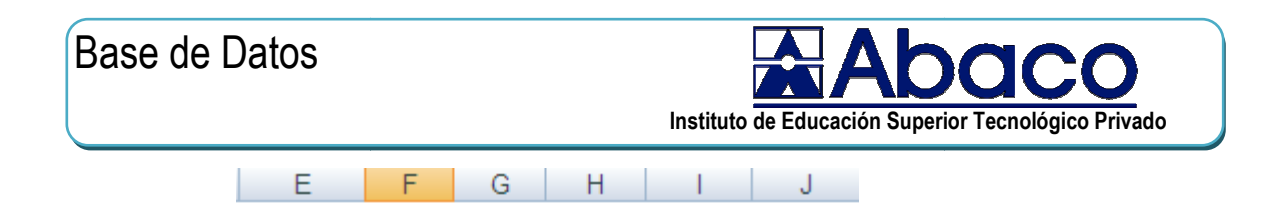

#### **JISTA DE ALUMNOS**

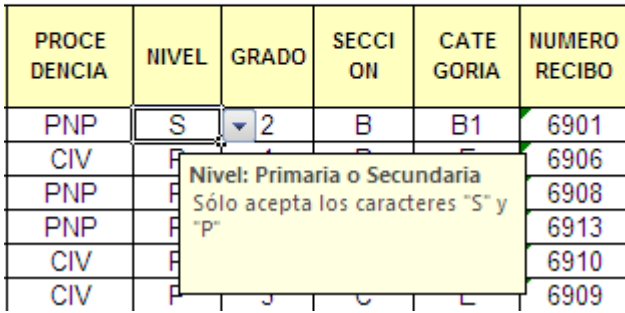

**99. .** Ahora cada vez que se ubique en el rango de celdas F5:F20 se presentará una lista desplegable para elegir un dato y presentará el siguiente mensaje.

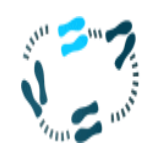

### **¿Cómo validar un rango de datos numérico**

**11. .** Utilice la siguiente lista de datos

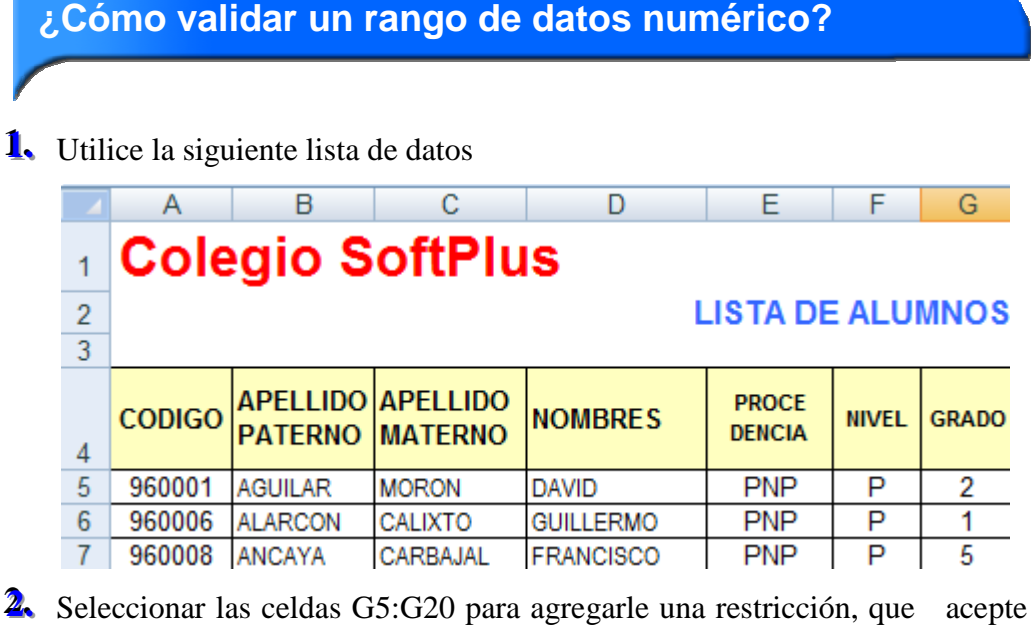

sólo como datos los números: 1,2,3,4,5 y6

Datos **33. .** Elegir la ficha ,

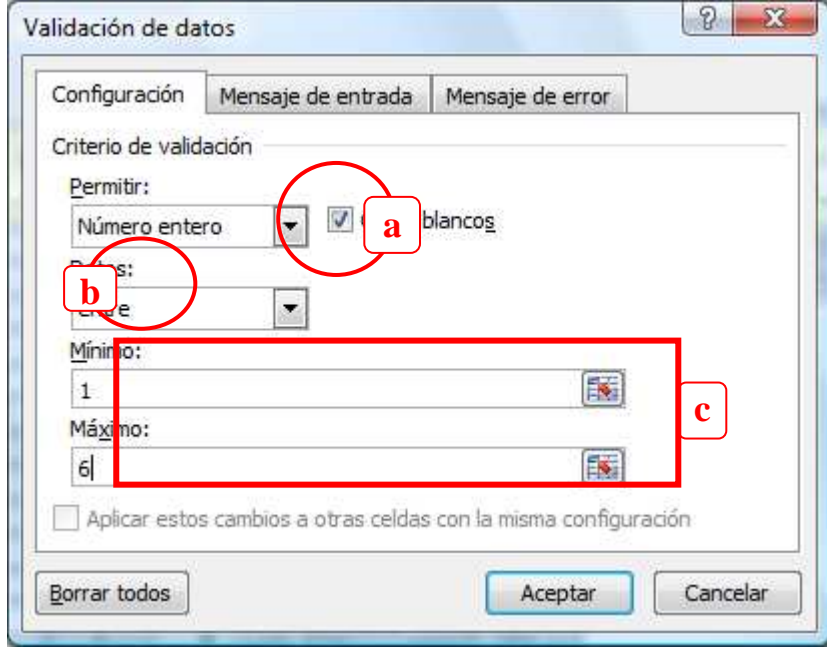

- **44. .** Seleccionar la opción Permitir: "Número entero"
- **55. .** Datos: Entre

Mínimo: 1

Máximo: 6

**66. .** Cambiar a la pestaña Mensaje de entrada, para definir un mensaje que se mostrará cuando intente ingresar un dato.

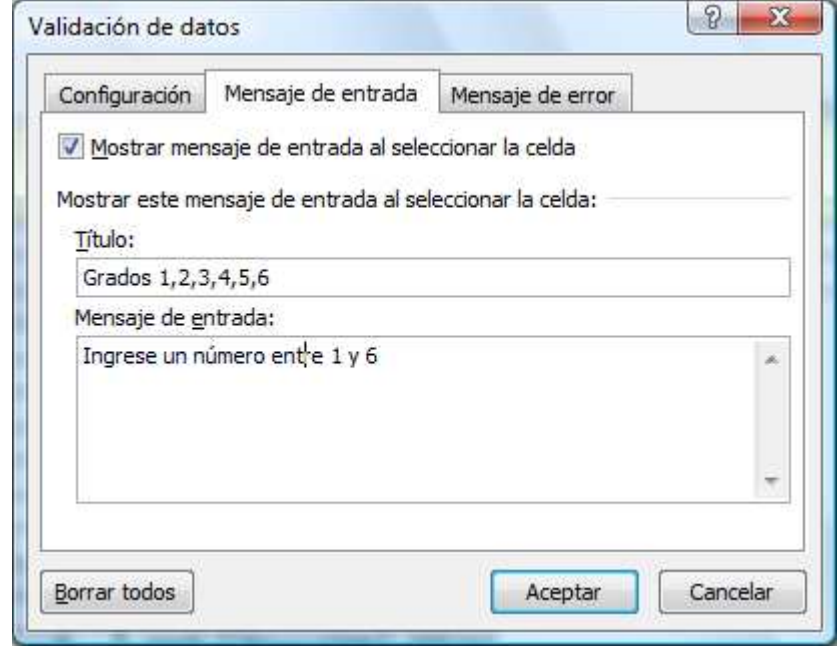

**77. .** Finalmente hacer un clic en el botón Aceptar.

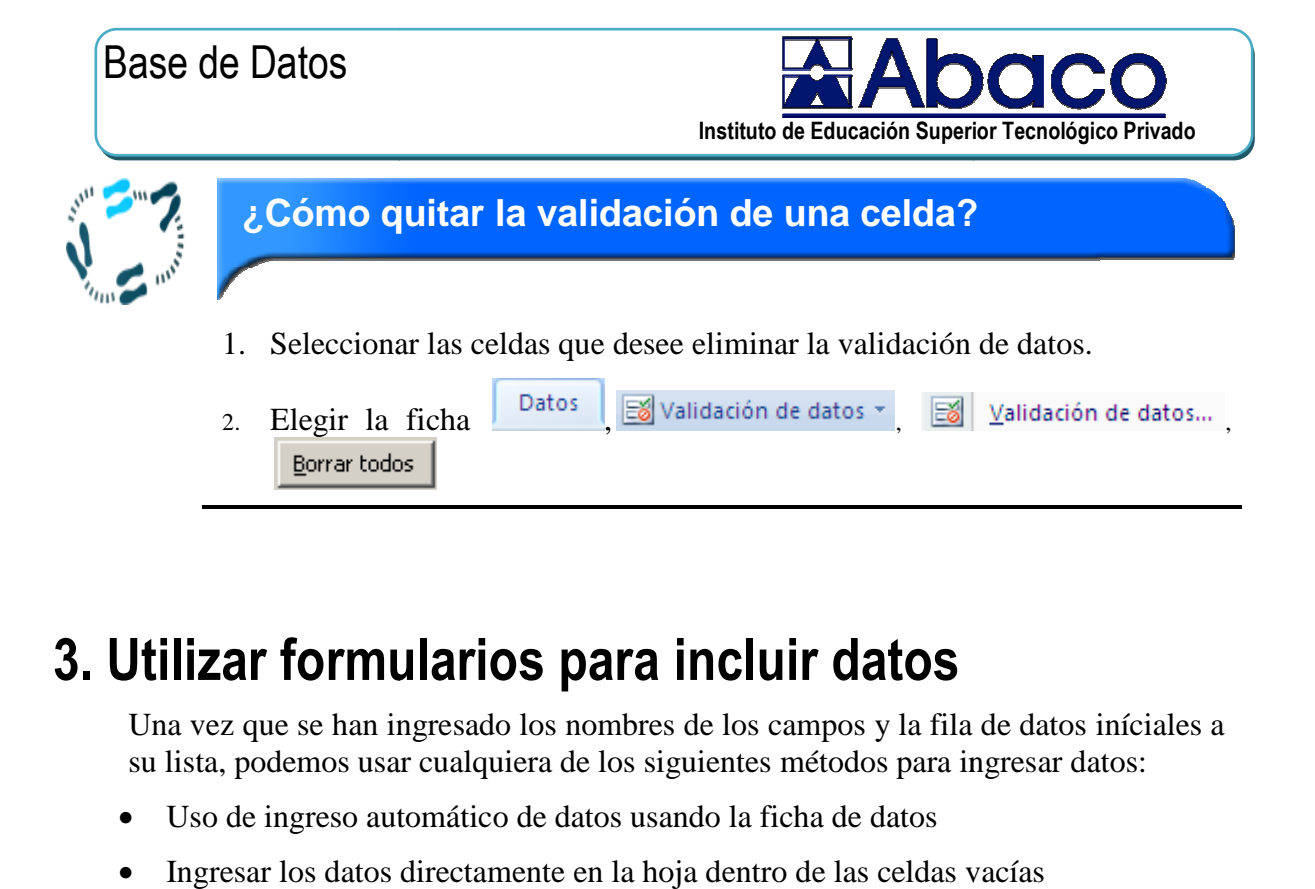

# **3. Utilizar formularios para incluir datos**

Una vez que se han ingresado los nombres de los campos y la fila de datos iníciales a su lista, podemos usar cualquiera de los siguientes métodos para ingresar datos:

- Uso de ingreso automático de datos usando la ficha de datos
- · Ingresar los datos directamente en la hoja dentro de las celdas vacías

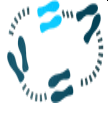

#### **¿Cómo ingresar los datos?**

- Editar la siguiente hoja de cálculo
- **Consideraciones**
- No dejar filas en blanco
- No dejar columnas en blanco
- Escribir un dato en cada celda

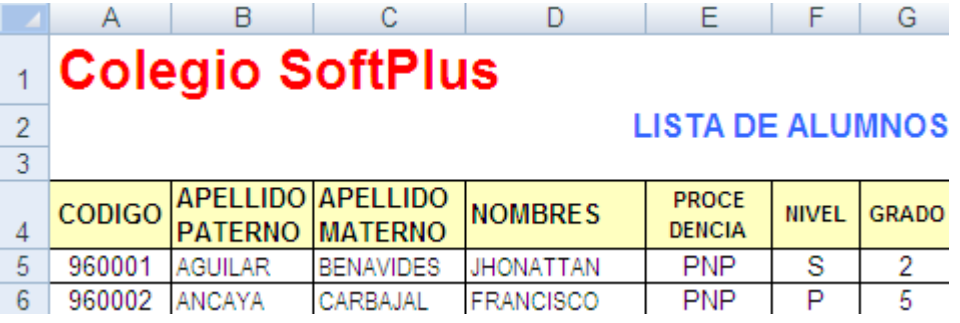

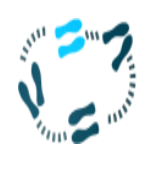

**¿Cómo agregar el botón de comando formulario, a la barra de herramienta rápida rápida?**

## Microsoft Excel intermedio

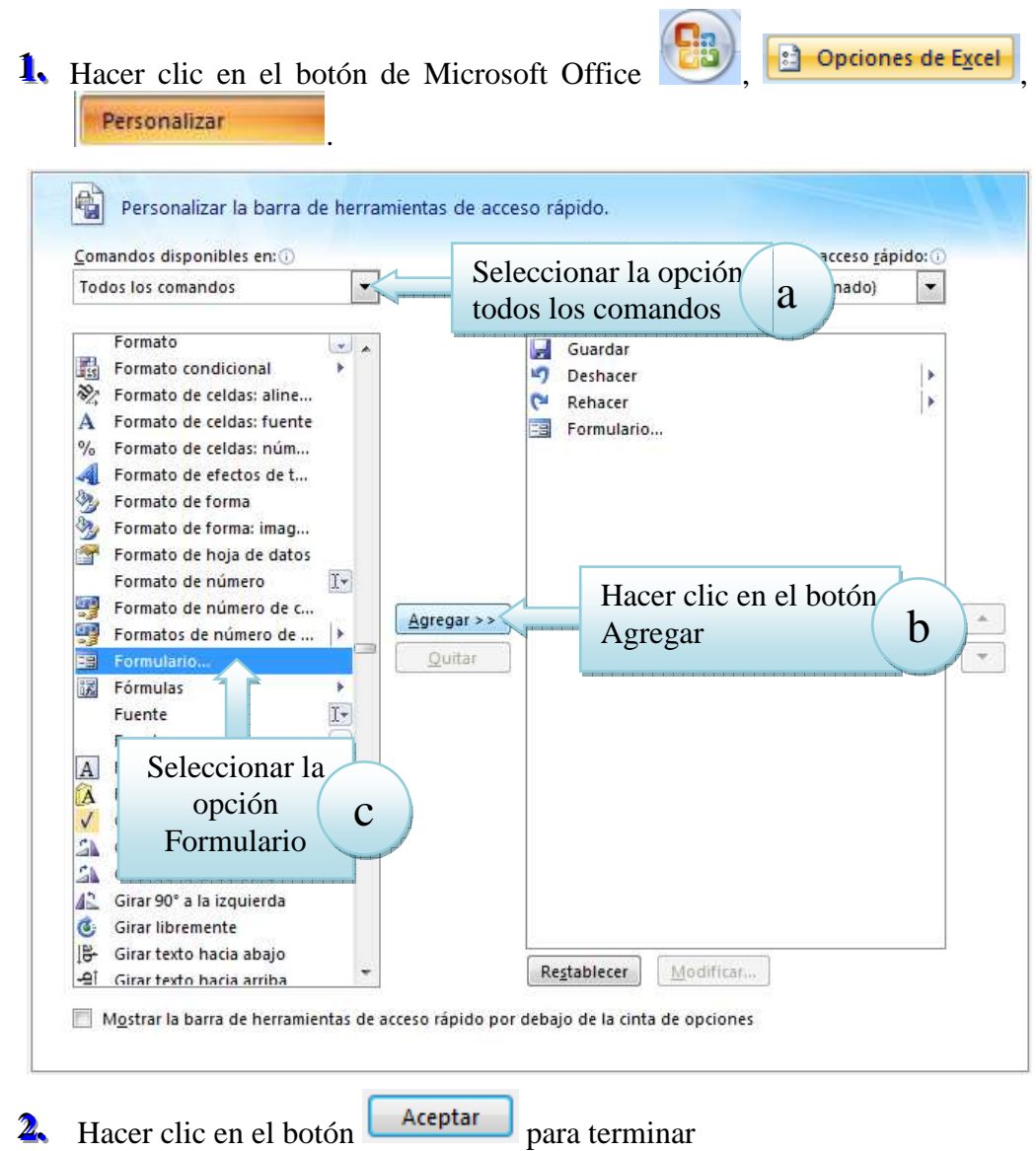

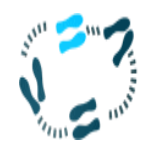

#### **¿Cómo utilizar un formulario para incluir datos?**

**11. .** Utilizaremos la siguiente lista de datos

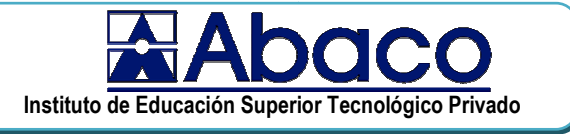

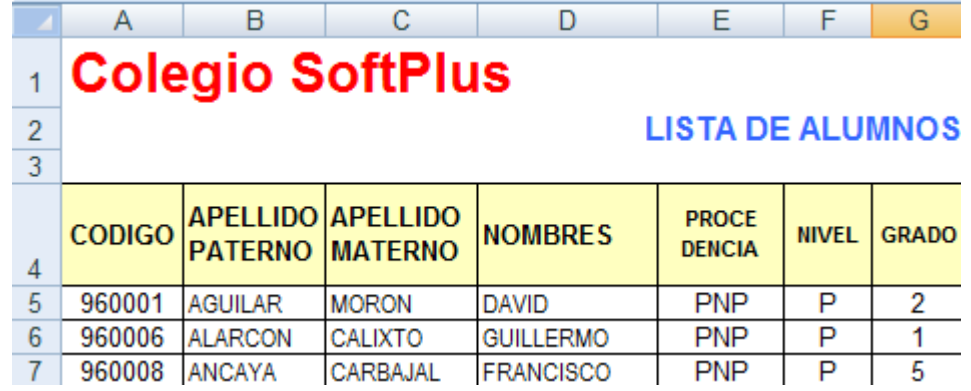

**22. .** Hacer clic en la celda A4.

**33. .** Hacer clic en el comando formulario de la barra de herramientas rápido

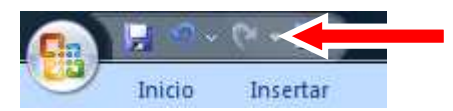

**4.** Se presenta el siguiente formulario de datos

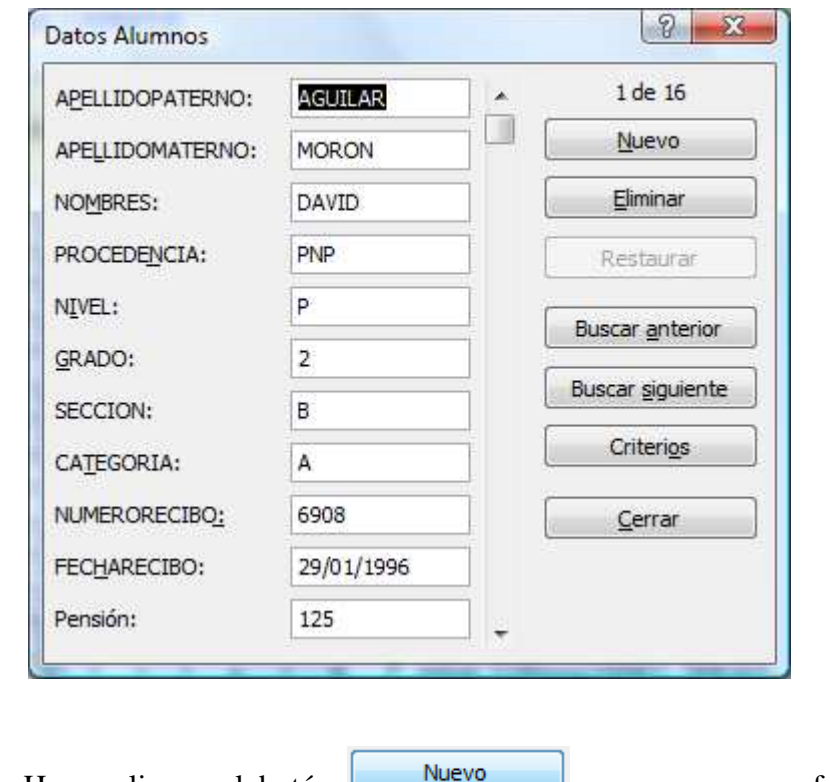

**5.** Hacer clic en el botón **en alguna** para agregar un formulario en blanco y llena un nuevo registro.

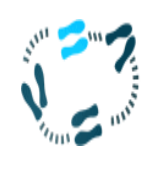

**¿Cómo buscar registros en una lista, utilizando un formulario de datos ?** 

**11. .** Utilizaremos la siguiente lista de datos

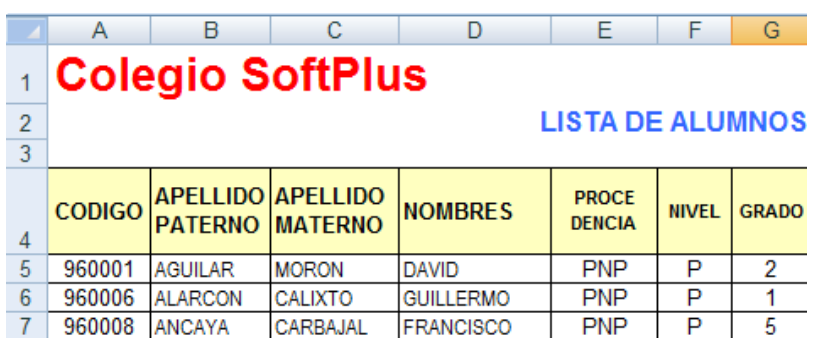

- **22. .** Hacer clic en la celda A4.
- 3. Hacer clic en el comando formulario de la barra de herramientas rápido

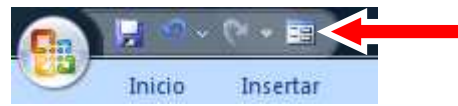

**44. .** Se presenta el siguiente formulario de datos

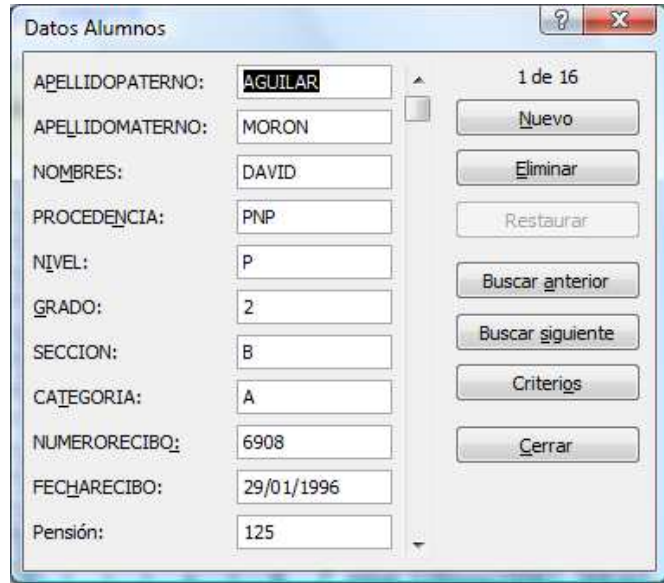

- amientas rápido<br>ur un formulario en<br>registros de alumnos Criterios **55. .** Hacer clic en el botón para agregar un formulario en blanco y especificar su criterio de búsqueda.
- **66. .** En el campo nivel escriba "P" para mostrar solamente registros de alum del nivel primario

### Base de Datos

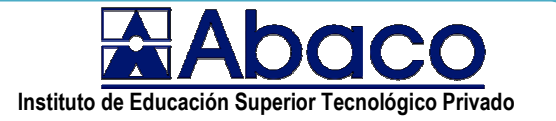

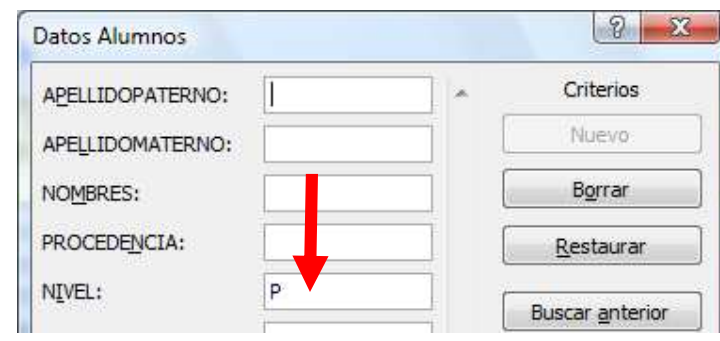

**Buscar anterior 77. .** Hacer clic en el botón para mostrar un registro de alumno del nivel primario

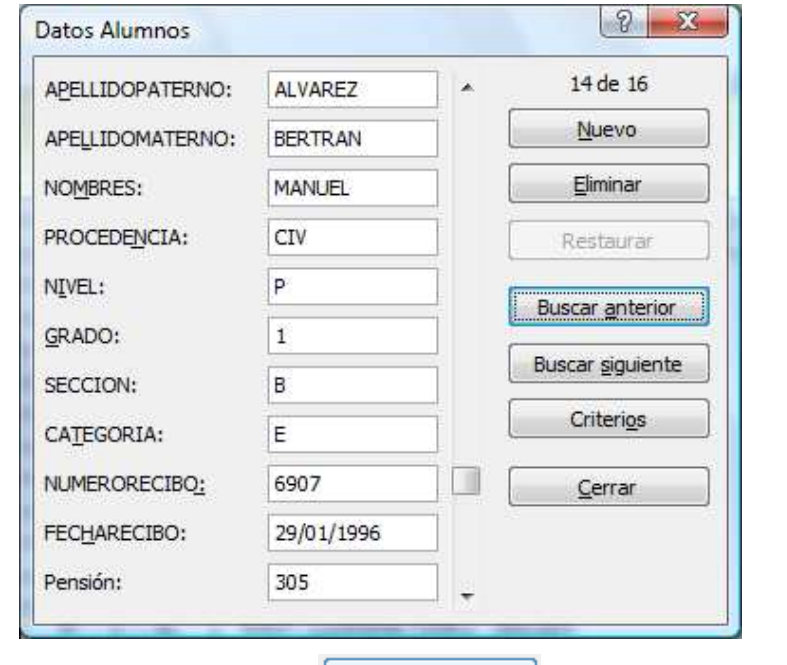

8. Hacer clic en el botón **Buscar siguiente** para mostrar el próximo registro de alumno del nivel primario.

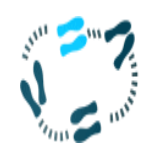

#### **¿Cómo buscar registros de alumnos donde la pensión es mayor a 300 300?**

**11. .** Utilizaremos la siguiente lista de datos

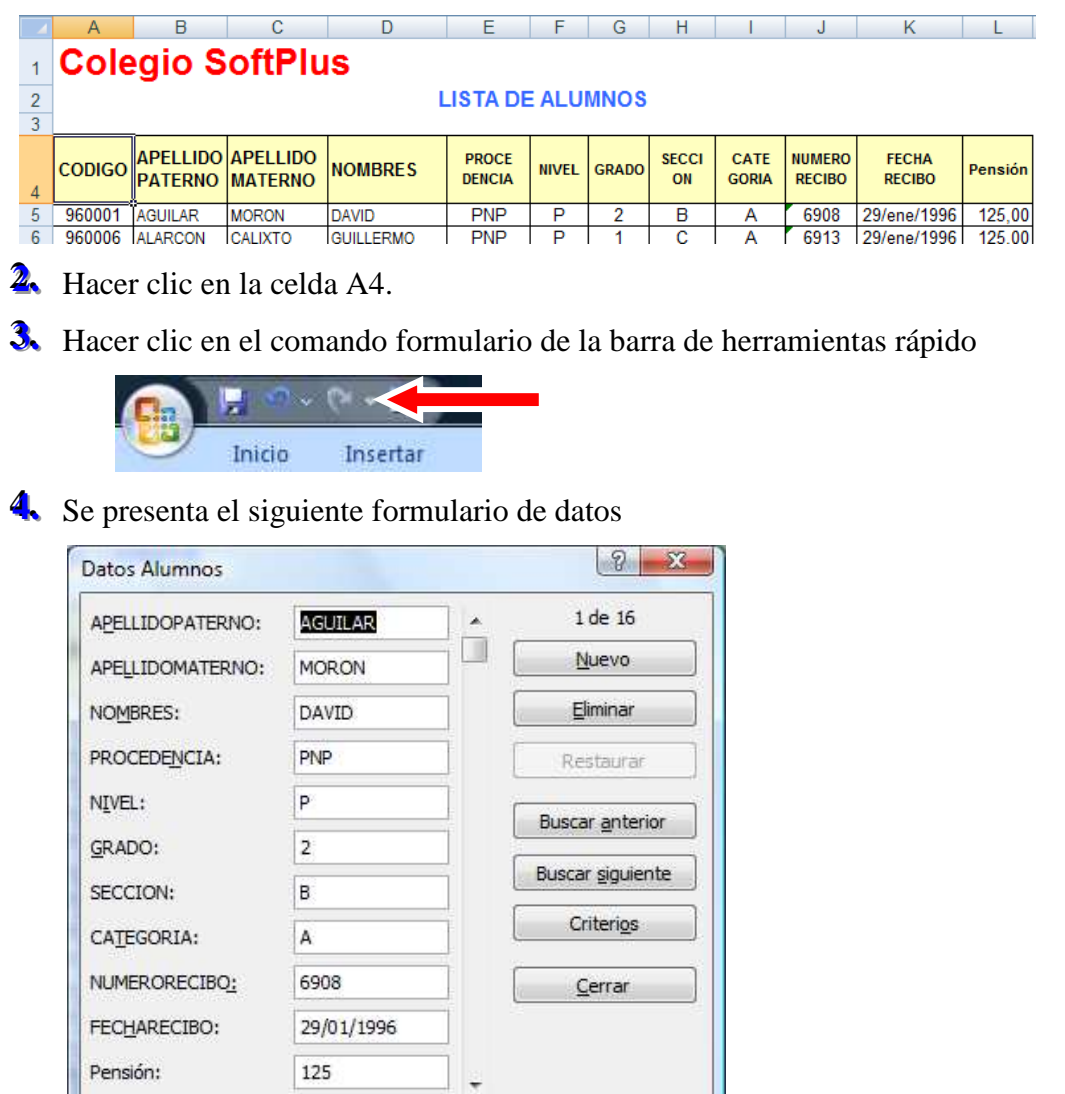

- S. Hacer clic en el botón **Criterios** para agregar un formulario en blanco y especificar su criterio de búsqueda.
- **66. .** En el campo pensión escriba ">300" para mostrar solamente registros de alumnos donde su pensión es mayor a 300.

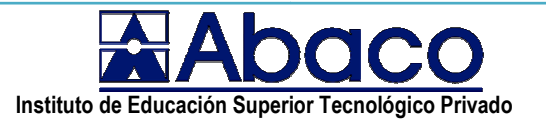

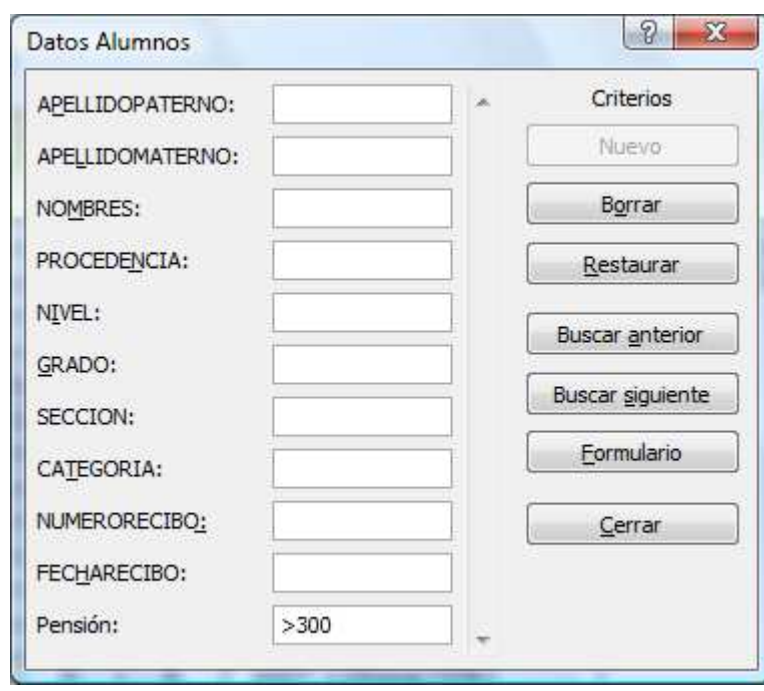

**77. .** Hacer clic en el botón **Buscar anterior** para mostrar un registro de alumno del nivel primario

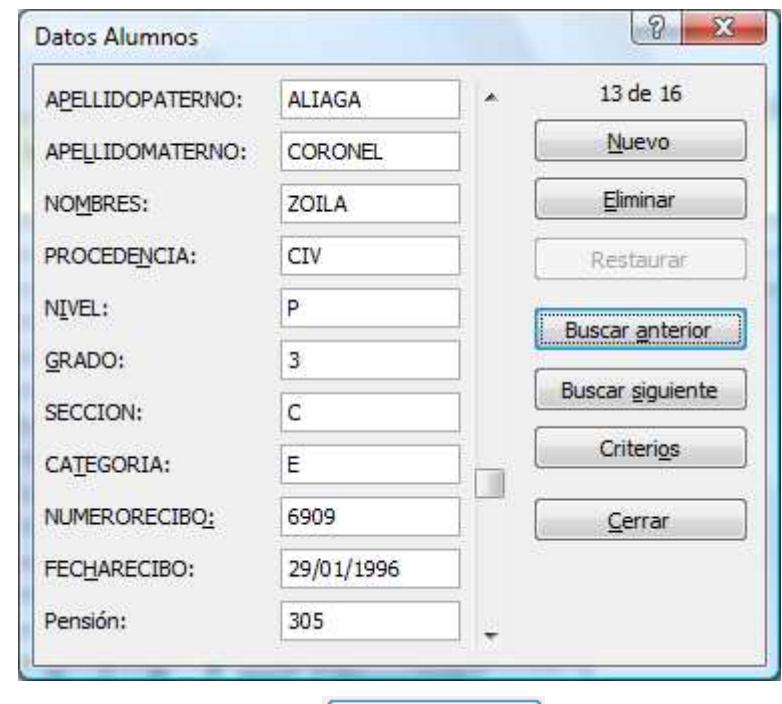

8. Hacer clic en el botón **Buscar siguiente** para mostrar el próximo registro de alumno donde su pensión es mayor a 300.

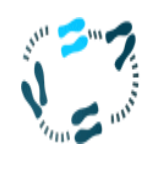

**¿Cómo buscar registros de alumnos donde su nombre inicia con la letra "M"?** 

**11. .** Utilizaremos la siguiente lista de datos

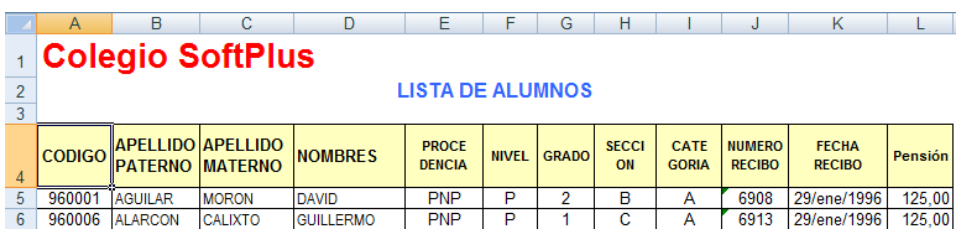

- **22. .** Hacer clic en la celda A4.
- **33. .** Hacer clic en el comando formulario de la barra de herramientas rápido

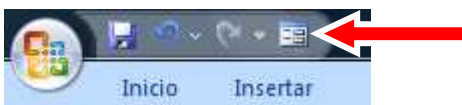

**44. .** Se presenta el siguiente formulario de datos

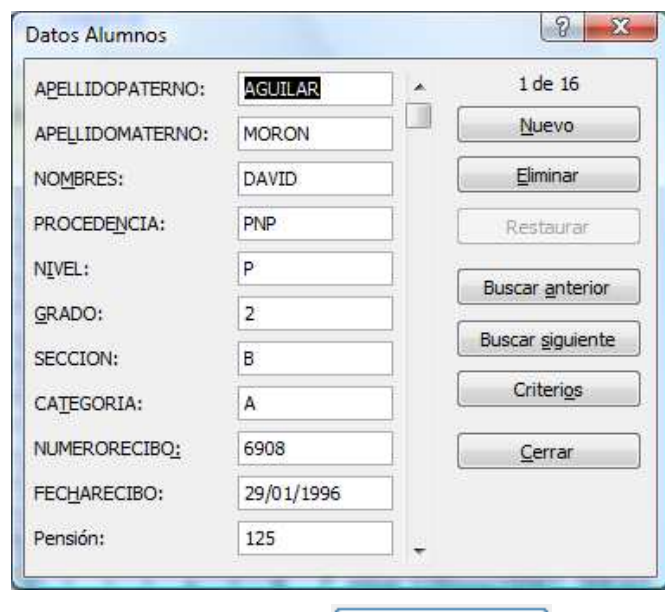

- **55. .** Hacer clic en el botón blanco y especificar su criterio de búsqueda. **Criterios** para agregar un formulario en
- **66. .** En el campo nombres escriba "M\*" para mostrar solamente registros de alumnos donde su nombre inicia con la letra "M".

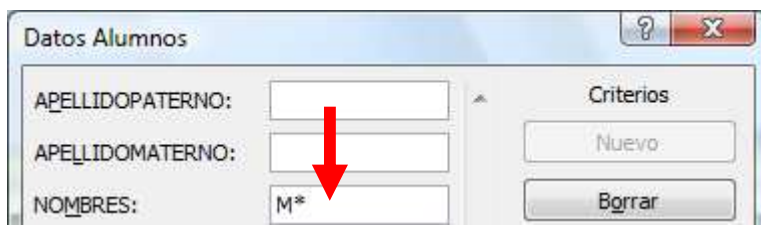

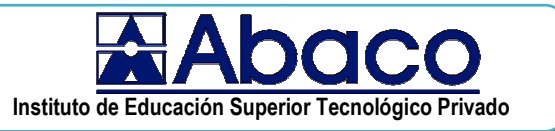

Buscar anterior **77. .** Hacer clic en el botón para mostrar un registro de alumno donde su nombre inicia con la letra "M"".

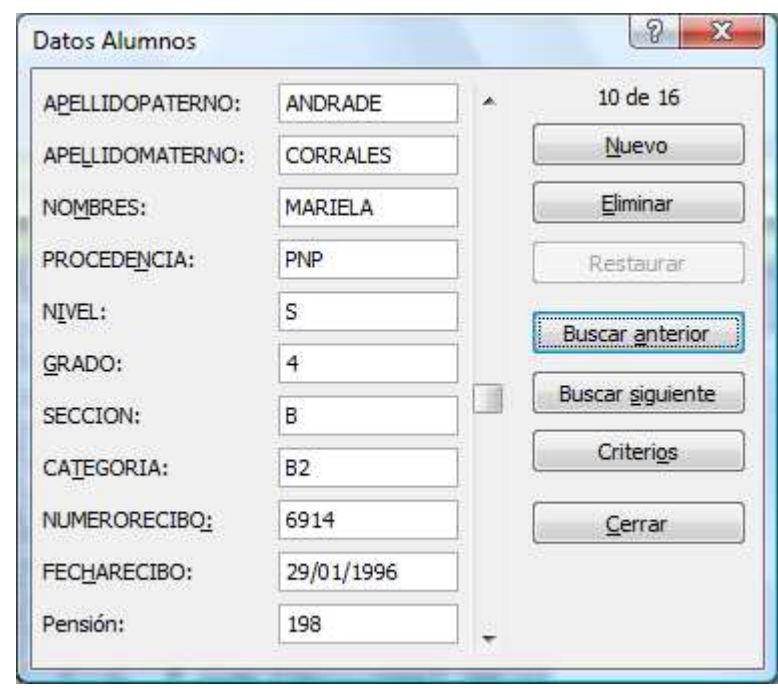

Buscar siguiente **88. .** Hacer clic en el botón para mostrar el próximo registro donde el nombre del alumno inicia con la letra "M".

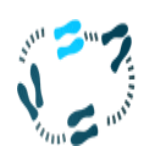

#### **¿Cómo aplica múltiples criterios de búsqueda iterios búsqueda?**

**11. .** Utilizaremos la siguiente lista de datos

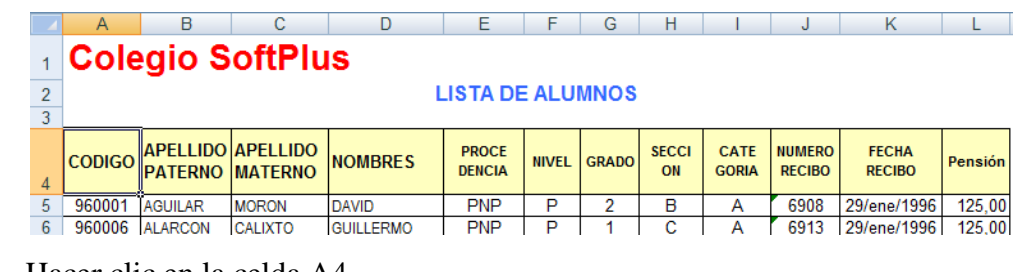

2. Hacer clic en la celda A4.

**33. .** Hacer clic en el comando formulario de la barra de herramientas rápido

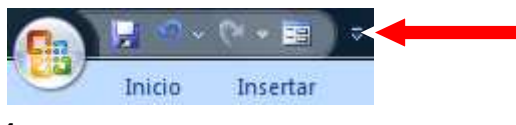

**44. .** Se presenta el siguiente formulario de datos

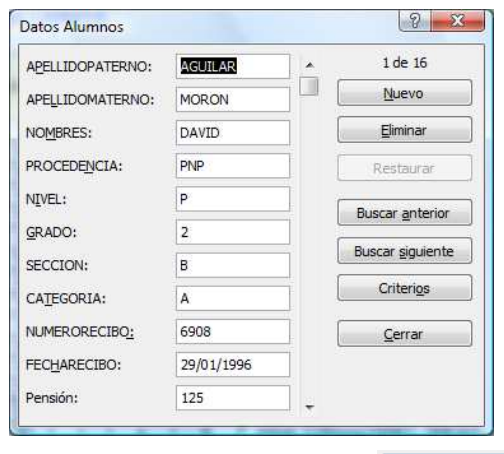

- S. Hacer clic en el botón **Criterios** para agregar un formulario en blanco y especificar su criterio de búsqueda.
- **66. .** En el campo nombres escriba "M\*" para mostrar solamente registros de alumnos donde su nombre inicia con la letra "M".
- **77. .** En el campo pensión escriba ">150" para mostrar solamente registros de alumnos donde su pensión sea mayor a 150.

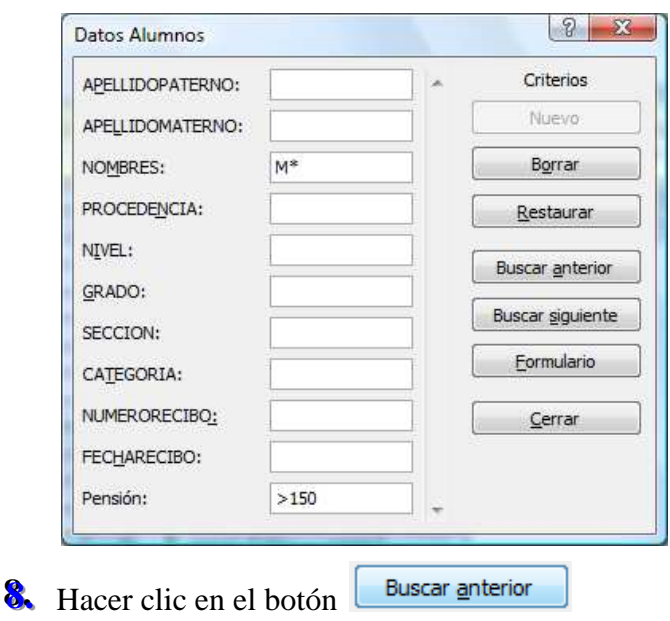

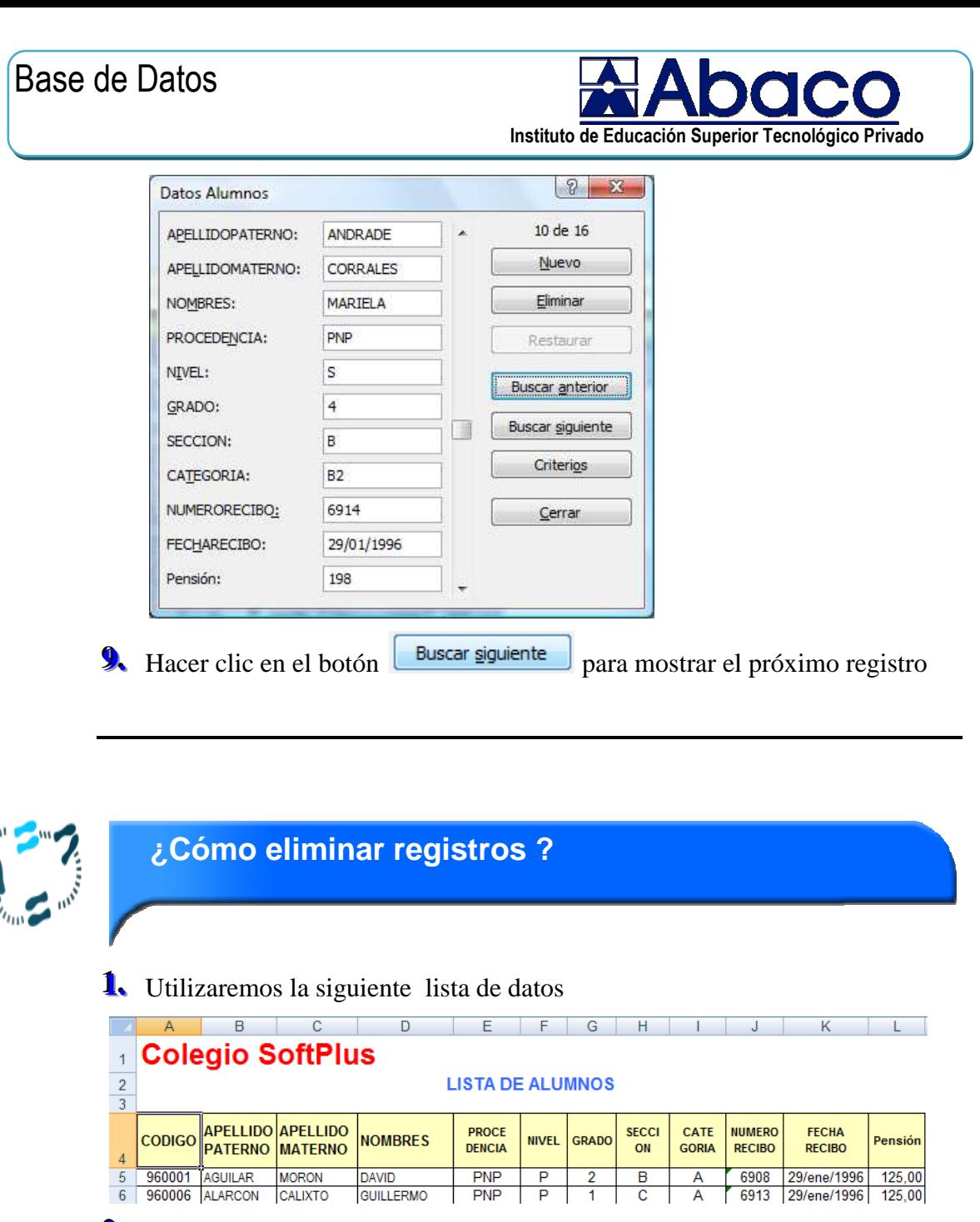

**22. .** Hacer clic en la celda A4.

**33. .** Hacer clic en el comando formulario de la barra de herramientas rápido

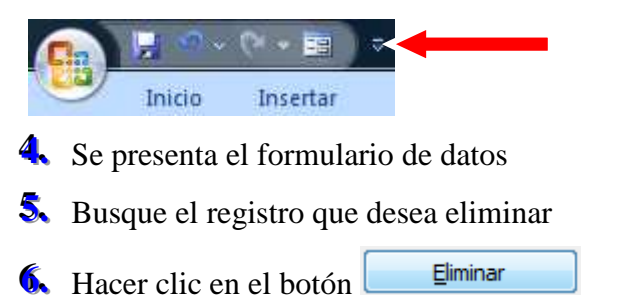

## Microsoft Excel intermedio

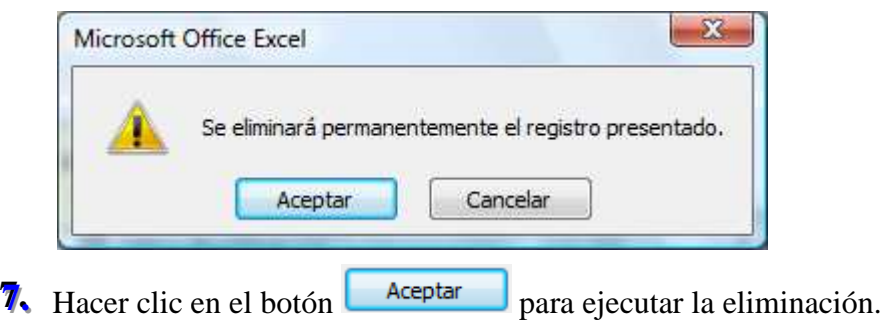

# **4. Ordenaciónde de d ciónde datos**

Se pueden ordenar los datos alfabética o numéricamente en forma ascendente o descendente. Excel puede generar este orden por filas o por columnas de la hoja.

Excel ordena miles de filas y columnas en el tiempo que a usted le tomaría ordenar dos o tres líneas.

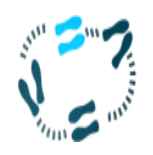

### **¿Cómo ordenar una lista de datos datos?**

**11. .** Ubicarse en la celda A5 en la siguiente hoja de cálculo.

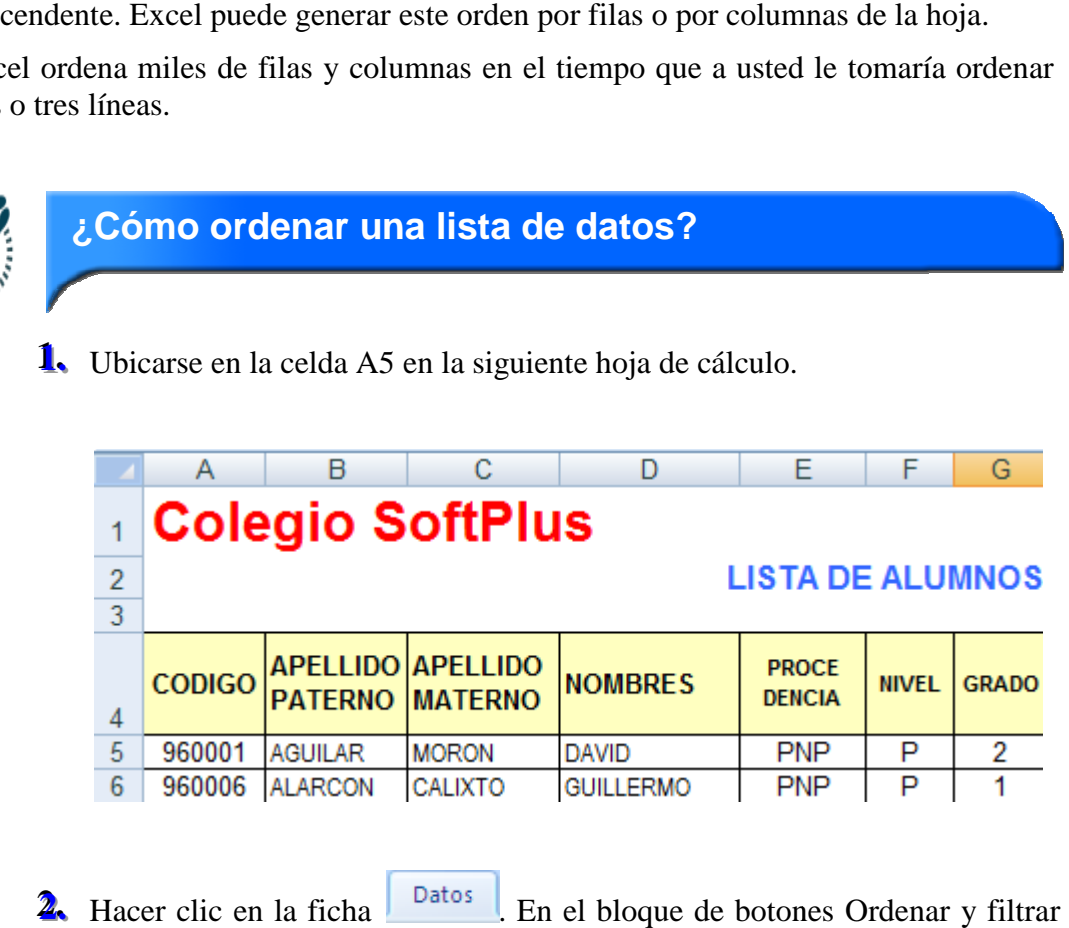

**22. .** Hacer clic en la ficha se presenta un conjunto de comandos los cuales se describen a continuación,

 $\frac{1}{2}$  Ordena por la columna de datos seleccionada en orden ascendente

- Ordena por la columna de datos seleccionada en orden Descendente
- **33. .** Permite personalizar la forma en que se ordenarán los datos.

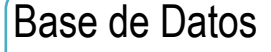

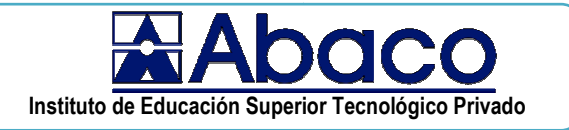

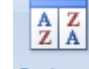

**44. .** Seleccionar el comando

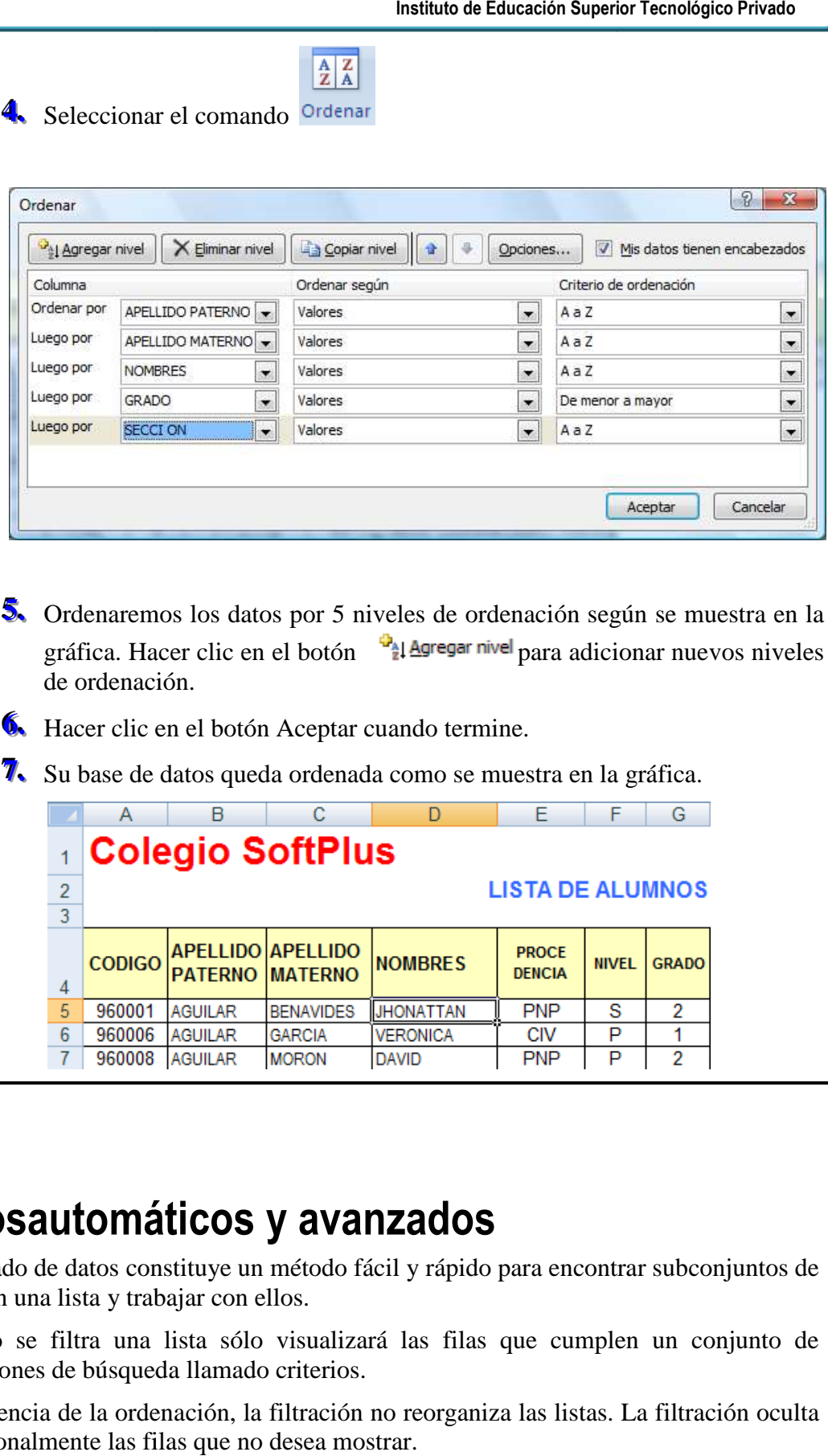

- **55. .** Ordenaremos los datos por 5 niveles de ordenación según se muestra en la gráfica. Hacer clic en el botón <sup>el</sup> Agregar nivel para adicionar nuevos niveles de ordenación.
- **6.** Hacer clic en el botón Aceptar cuando termine.

**77. .** Su base de datos queda ordenada como se muestra en la gráfica.

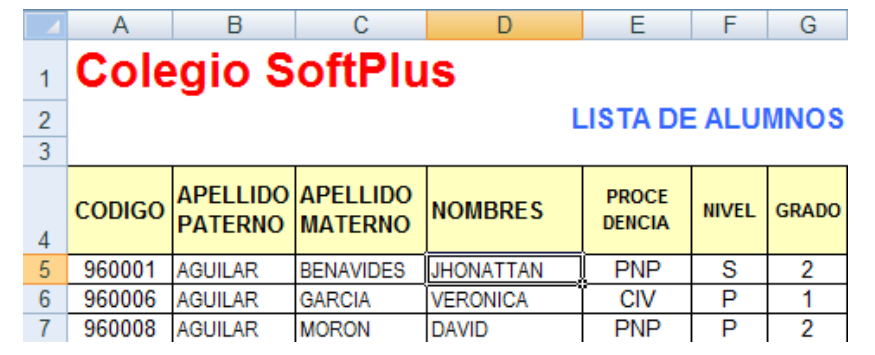

## **6.Filtrosautomáticos y avanzados automáticos**

El filtrado de datos constituye un método fácil y rápido para encontrar subconjuntos de datos en una lista y trabajar con ellos.

Cuando se filtra una lista sólo visualizará las filas que cumplen un conjunto de condiciones de búsqueda llamado criterios.

A diferencia de la ordenación, la filtración no reorganiza las listas. La filtración oculta provisionalmente las filas que no desea mostrar.

Cuando Excel filtra las filas, la hoja de cálculo se coloca en el modo de filtración. En este modo se podrá editar, dar formato, efectuar representaciones gráficas e imprimir la lista de subconjuntos sin tener que reorganizarla o moverla.

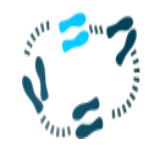

### **¿Cómo aplicar un filtro filtro?**

- **11. .** Seleccionar el rango de celda que se desea nombrar.
- 2. Utilice la siguiente lista de datos para filtrar registros por sección.

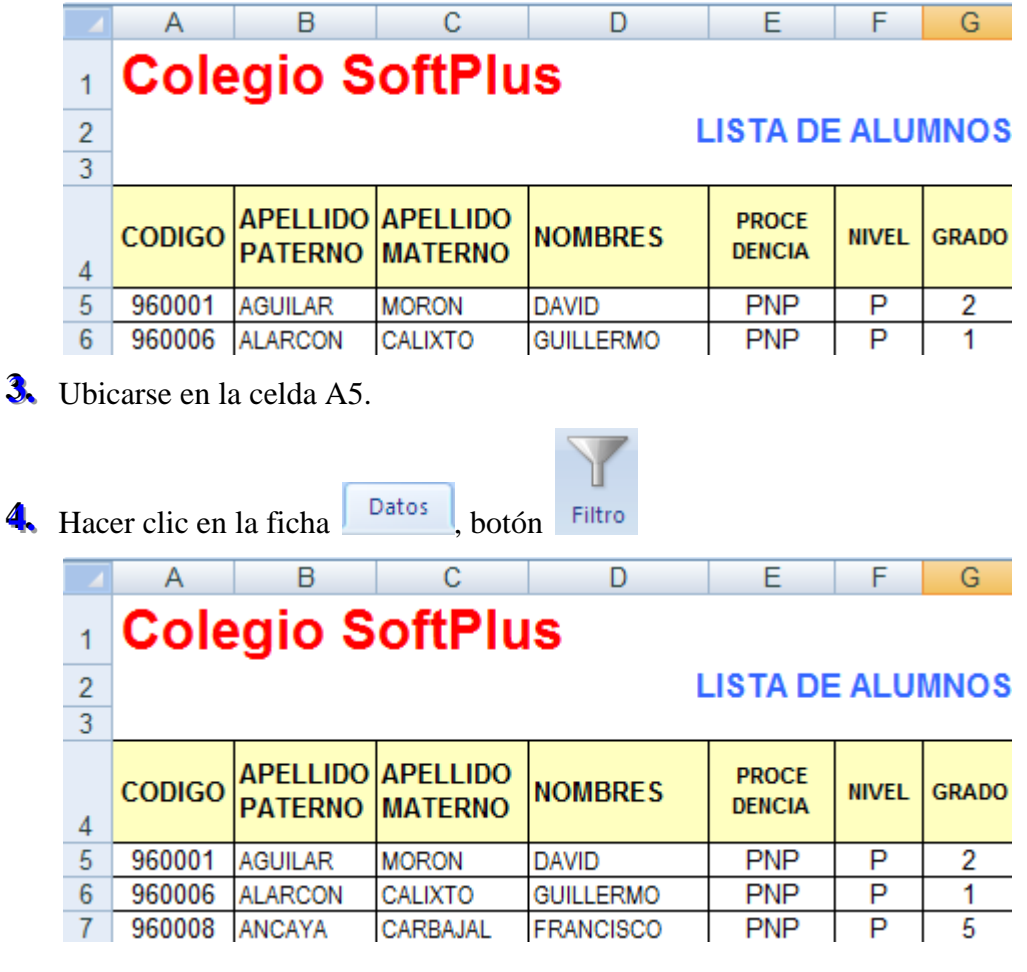

5. Ahora simplemente con hacer clic en la lista desplegable podrá filtrar los registros de datos según sus requerimientos.

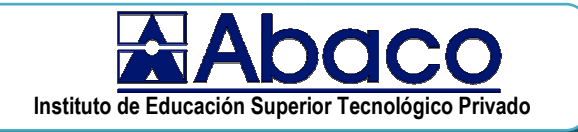

### **Filtro personalizado**

Se utiliza para especificar condiciones utilizando operadores booleanos

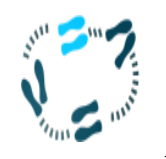

### **¿Cómo aplicar un filtro personalizado personalizado?**

**11. .** Utilice la siguiente lista de datos para filtrar registros donde el monto de la pensión está entre: 200 y 350.

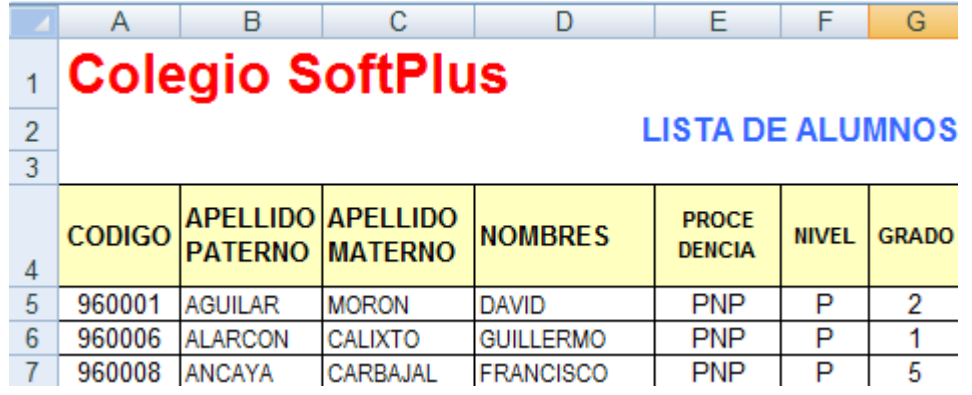

**22. .** Ubicarse en la celda A5.

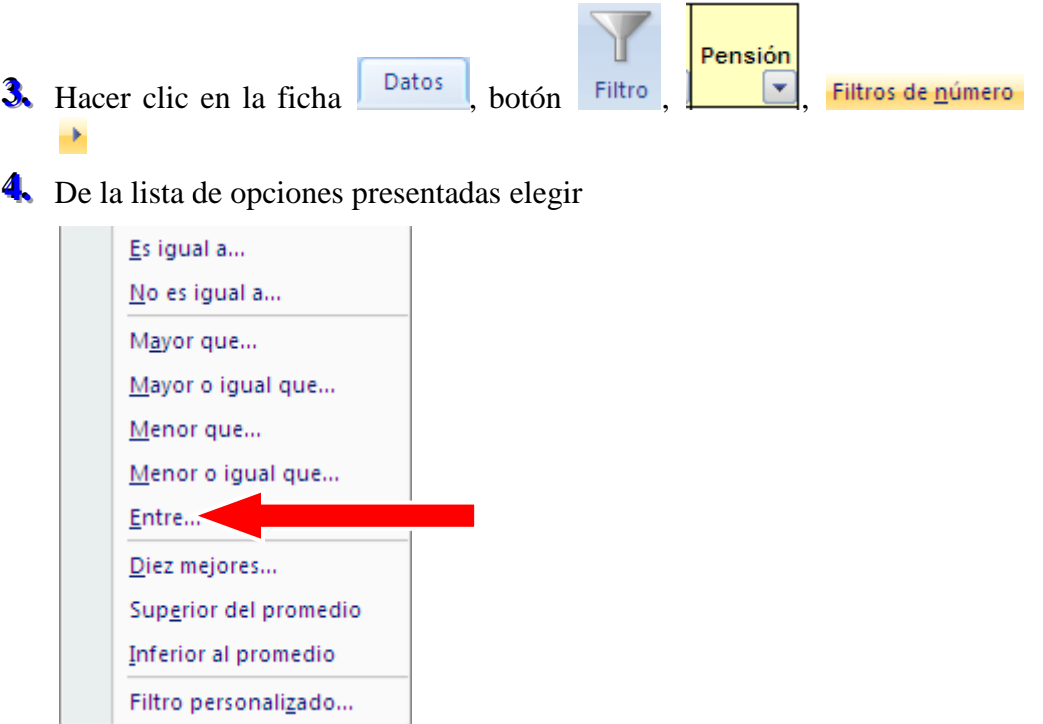

**55. .** Se presenta el siguiente cuadro de diálogo

## Microsoft Excel intermedio

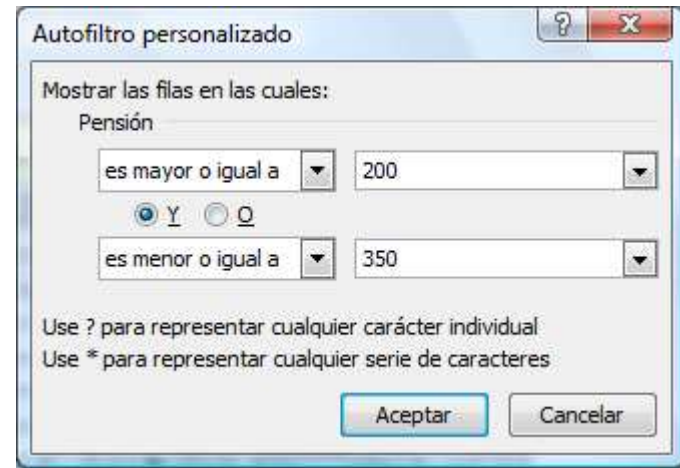

- **6.** Ingrese los valores según se muestra en la gráfica, para que sólo se muestre los alumnos que pagan una pensión que está entre 200 y 350 nuevos soles.
- **77. .** Hacer clic en el botón Aceptar para aplicar el filtro.

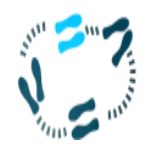

#### **¿Cómo aplicar un filtro personalizado personalizado?**

**11. .** Utilice la siguiente lista de datos para filtrar registros donde: Procedencia: CIV

Nivel: P

Grado: 1

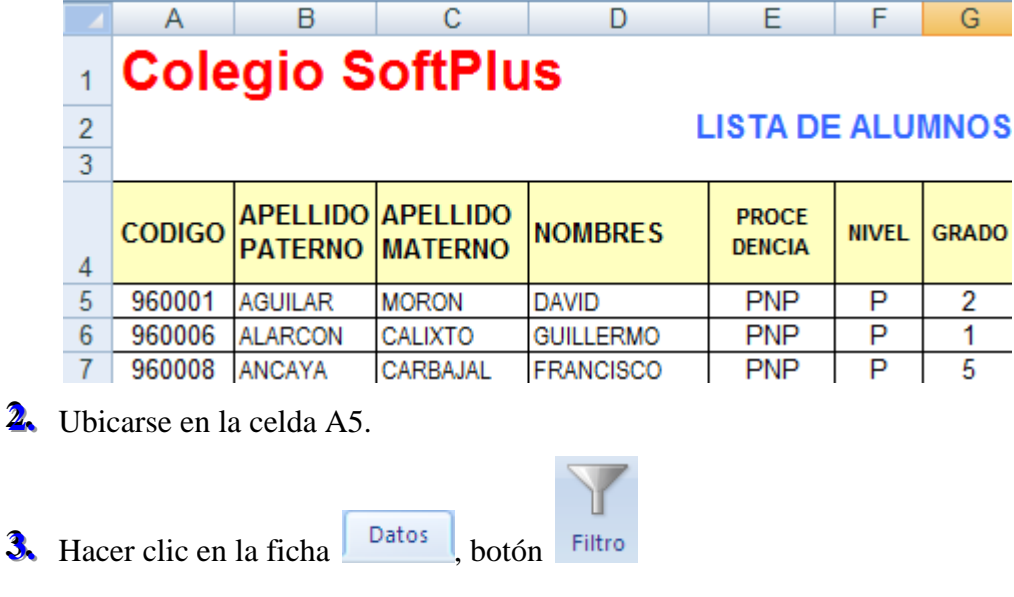

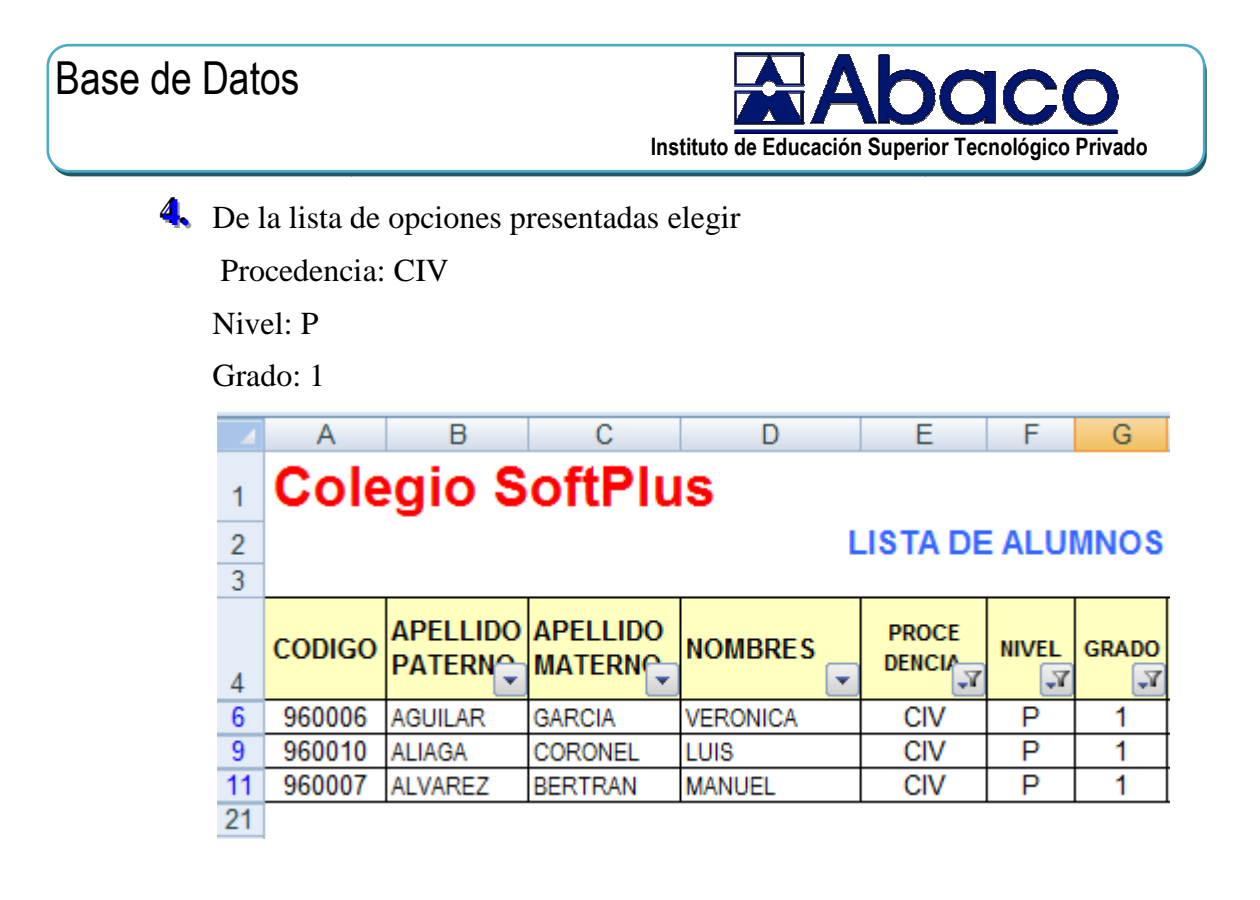

# **7. Usando agrupación de datos y esquemas (subtotales).**

Los Subtotales son una herramienta muy valiosa al momento que nosotros necesitamos realizar cálculos. Usando Subtotales podemos hacer lo siguiente:

#### **a. Agrupamiento de datos.**

Mostrar Subtotales y Totales por diferentes grupos de la lista

Hacer diferentes tipos de cálculos como por ejemplo contar los ítems, calcular el promedio de los ítems.

#### **b. Preparando los datos para calcular Subtotales**

Para que los Subtotales trabajen correctamente, la tabla de datos deberá estar ordenada por el campo que se desea agrupar. Asimismo la tabla deberá contener en la primera fila los nombres de los campos.

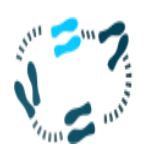

**¿Cómo agrupar registros registros?**

Agrupar registros por categoría y totalizar los valores del campo pensión

**11. .** Utilice la siguiente lista de datos para calcular subtotales por categoría

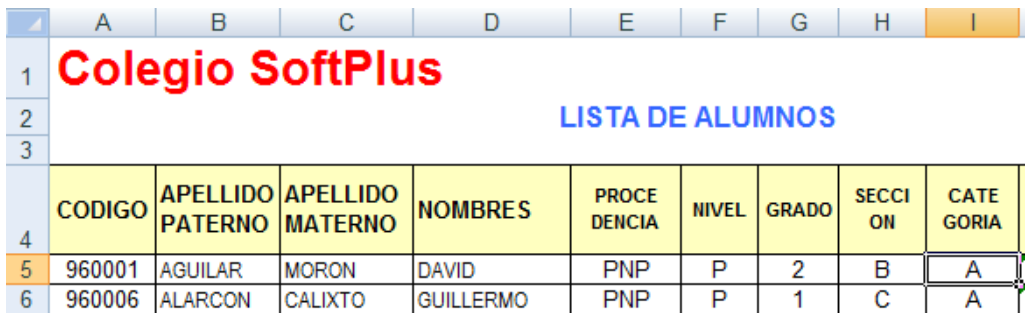

- **2.** Ubicarse en la celda I5 y hacer clic en el botón  $\frac{a}{2}$  para ordenar los registros por categoría. Es necesario antes de calcular subtotales, ordenar los registros por la columna de datos que se calculará subtotales.
- **3.** Hacer clic en la ficha **Datos**, botón **subtotal** se presenta el siguiente cuadro de diálogo.

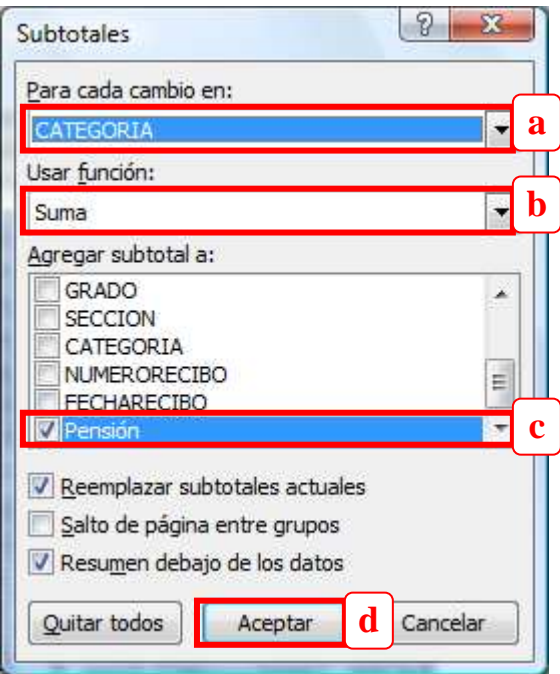

- a. Elegir el campo categoría, recuerde que este campo debe coincidir con el campo por el cual se ordeno la lista.
- b. Elegir la función a utilizar (Suma, promedio, max, min, etc)
- c. Activar campos numéricos donde se totalizará según la función elegida
- d. Finalmente hacer clic en el botón Aceptar

**4.** Utilice estos botones  $\frac{1}{2}$  para mostrar los registros por niveles de

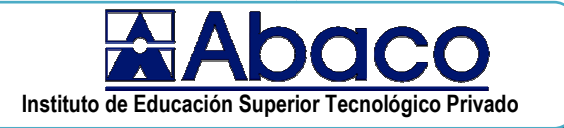

subtotales. Si elige el botón  $\mathbb{L}$  se mostrará solamente los totales por categoría.

**55. .** Su hoja de cálculo se esquematizará como se presenta en el gráfico, se agrupa por categorías y calcula el total de los ingresos por pensión por cada categoría.

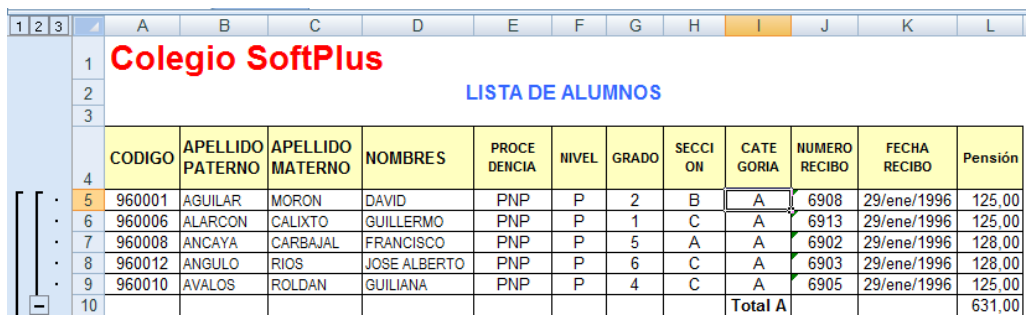

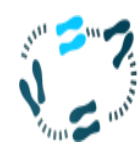

### **¿Cómo agrupar regist registros?**

Agrupar registros por nivel y totalizar los valores del campo pensión

1. Utilice la siguiente lista de datos para calcular subtotales por nivel

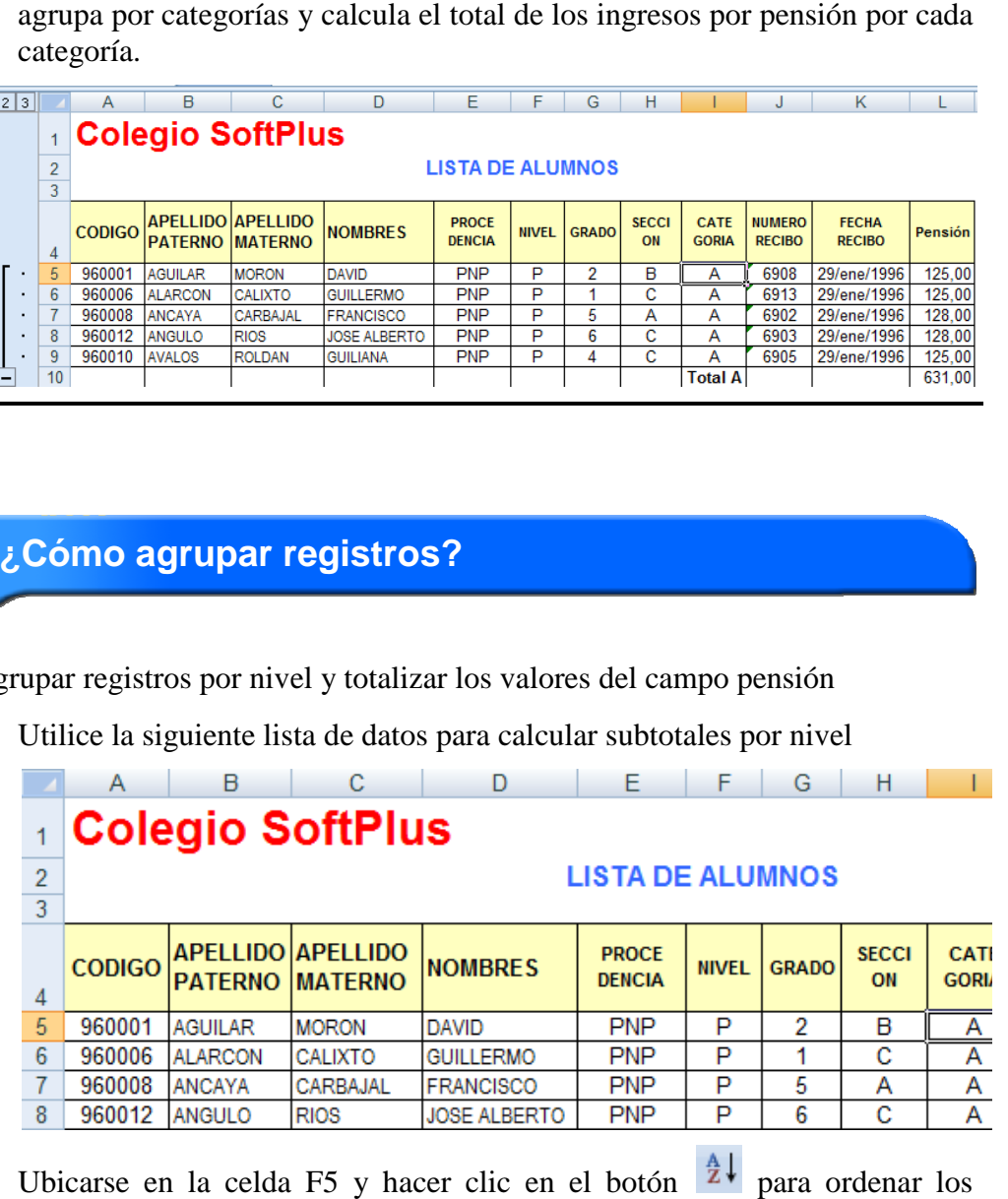

- 2. Ubicarse en la celda F5 y hacer clic en el botón registros por nivel. Es necesario antes de calcular subtotales, ordenar los registros por la columna de datos que se calculará subtotales.
- **33. .** Hacer clic en la ficha cuadro de diálogo. Datos botón subtotal se presenta el siguiente

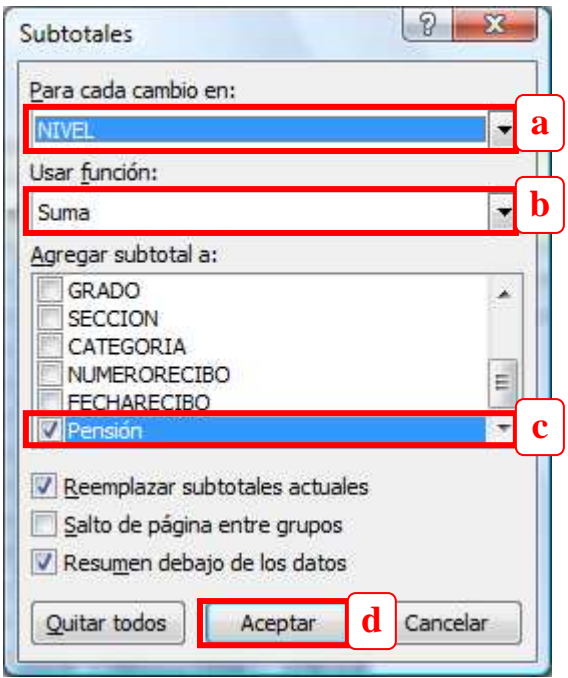

- a. Elegir el campo nivel, recuerde que este campo debe coincidir con el campo por el cual se ordeno la lista.
- b. Elegir la función a utilizar (Suma)
- c. Activar campos numéricos donde se totalizará según la función elegida
- d. Finalmente hacer clic en el botón Aceptar
- **4.** Utilice estos botones **123** para mostrar los registros por niveles de subtotales. Si elige el botón  $\frac{2}{3}$  se mostrará solamente los totales por nivel.
- **55. .** Su hoja de cálculo se esquematizará como se presenta en el gráfico, se agrupa por nivel y calcula el total de los ingresos por pensión por cada nivel.

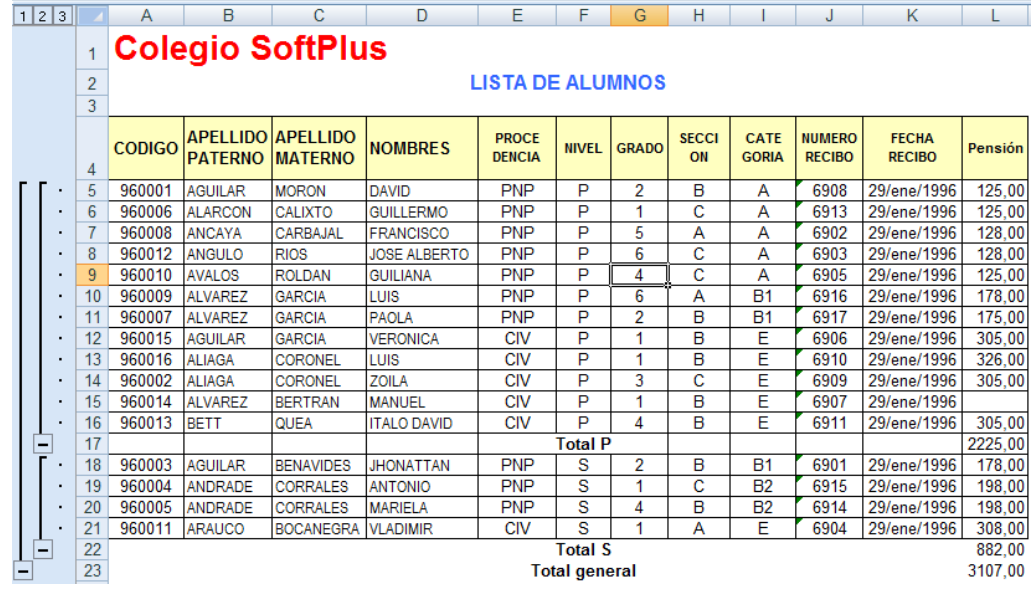

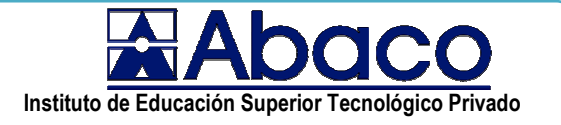

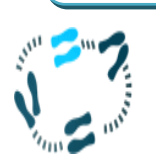

### **¿Cómo agrupar registros registros?**

Agrupar registros por grado y totalizar los valores del campo pensión

1. Utilice la siguiente lista de datos para calcular subtotales por grado

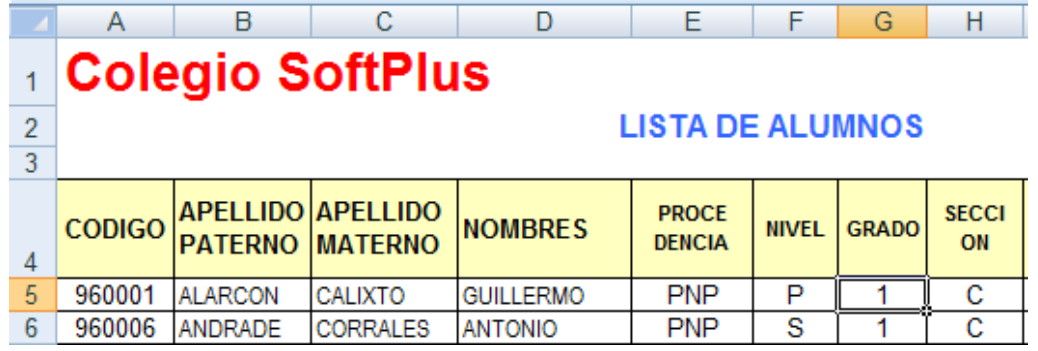

- 2. Ubicarse en la celda G5 y hacer clic en el botón  $\frac{2}{7}$  para ordenar los registros por grado. Es necesario antes de calcular subtotales, ordenar los registros por la columna de datos que se calculará subtotales.
- **33. .** Hacer clic en la ficha cuadro de diálogo. Datos botón subtotal se presenta el siguiente

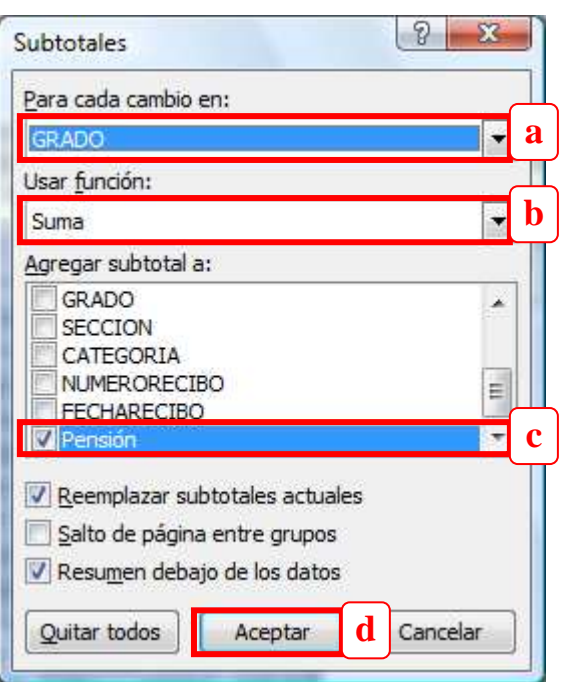

- a. Elegir el campo grado, recuerde que este campo debe coincidir con el campo por el cual se ordeno la lista. erde que este campo debe coincidir con el<br>la lista.<br>uma)<br>onde se totalizará según la función elegida<br>otón Aceptar<br>para mostrar los registros por niveles de
- b. Elegir la función a utilizar (Suma)
- c. Activar campos numéricos donde se totalizará según la función elegida
- d. Finalmente hacer clic en el botón Aceptar

**44. .** Utilice estos botones

subtotales. Si elige el botón  $\mathbb{L}^2$  se mostrará solamente los totales por grado.

**55. .** Su hoja de cálculo se esquematizará como se presenta en el gráfico, se agrupa por grado y calcula el total de los ingresos por pensión por cada grado.

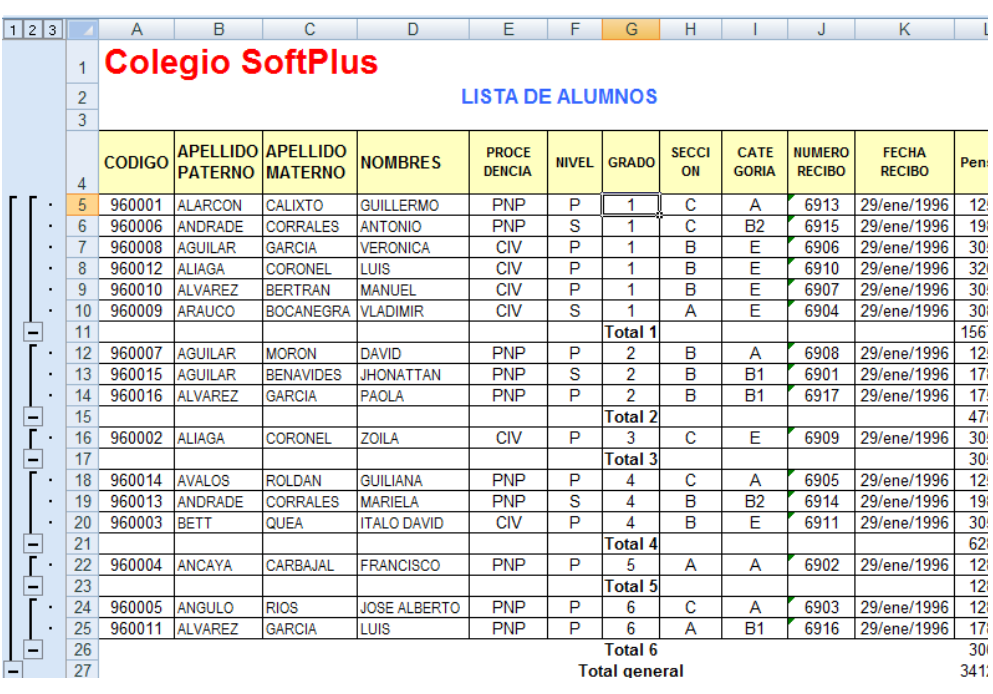

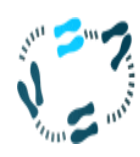

### **¿Cómo agrupar registros registros?**

Agrupar registros por sección y totalizar los valores del campo pensión

**11. .** Utilice la siguiente lista de datos para calcular subtotales por sección

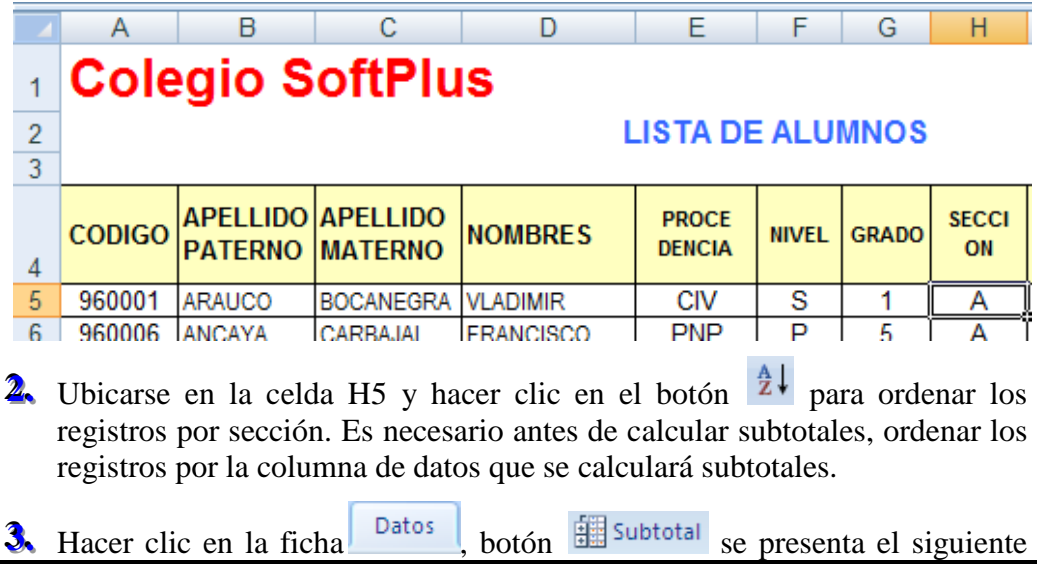

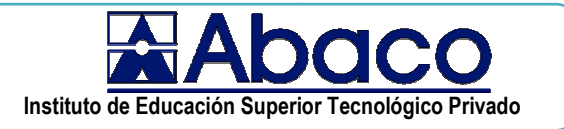

cuadro de diálogo.

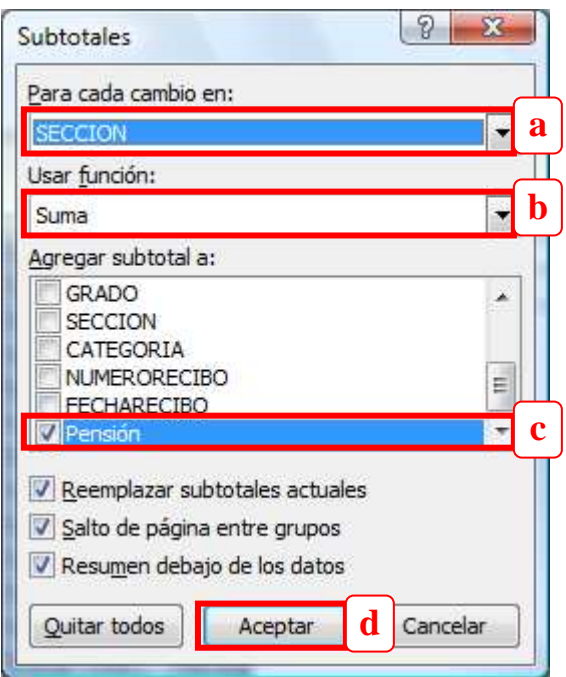

- a. Elegir el campo sección, recuerde que este campo debe coincidir con el campo por el cual se ordeno la lista.
- b. Elegir la función a utilizar (Suma)
- c. Activar campos numéricos donde se totalizará según la función elegida
- d. Finalmente hacer clic en el botón Aceptar
- **4.** Utilice estos botones **123** para mostrar los registros por niveles de subtotales. Si elige el botón  $\mathbb{L}$  se mostrará solamente los totales por sección.
- **55. .** Su hoja de cálculo se esquematizará como se presenta en el gráfico, se agrupa por sección y calcula el total de los ingresos por pensión por cada sección.

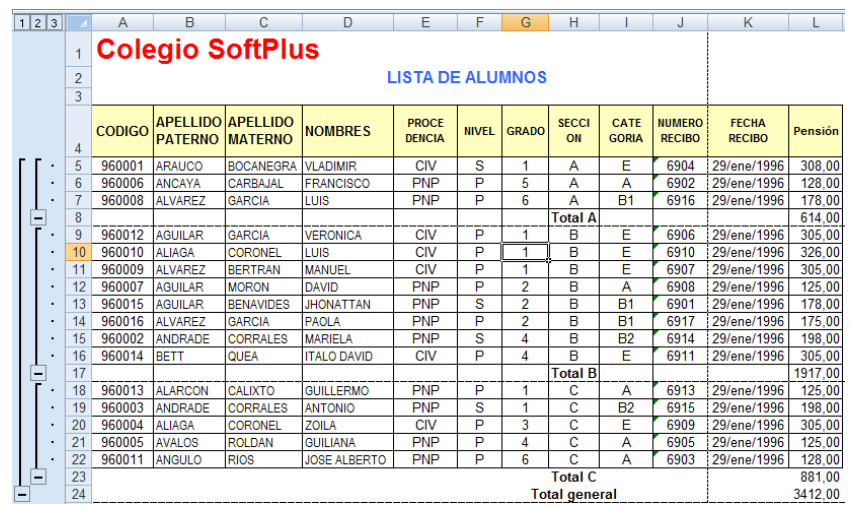